**RÉPUBLIQUE DU CAMEROUN Paix – Travail – Patrie**

**MINISTÈRE DE L'ENSEIGNEMENT SUPÉRIEUR** 

UNIVERSITÉ DE YAOUNDE II \*\*\*\*\*\*\*\*\*\*\*\*\* **ECOLE SUPÉRIEURE DES SCIENCES ET TECHNIOUES DE L'INFORMATION** ET DE LA COMMUNICATION
(ASMAC) (ESSTIC)

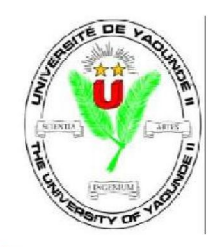

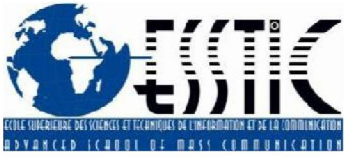

**REPUBLIC OF CAMEROON** Peace – Work – Fatherland

\*\*\*\*\*\*\*\*\*\*\*\*\*

**MINISTRY OF HIGHER EDUCATION**

\*\*\*\*\*\*\*\*\*\*\*\*\* THE UNIVERSITY OF YAOUNDE II

\*\*\*\*\*\*\*\*\*\*\*\*\* **ADVANCED SCHOOL OF MASS** 

# **CREATION D'UNE BASE DE DONNEES NUMERIQUE DES DANSES PATRIMONIALES DU PEUPLE FANG D'AFRIQUE CENTRALE**

*Présenté publiquement en vue de l'obtention de la Licence Professionnelle en Sciences de l'Information et de la Communication.*

Par

**ABANDA ABANDA Sandra Carla Vera**

**Matricule :** 19C049-D **Filière :** *Information Documentaire* **Parcours :** *Bibliothéconomie – Documentation*

**Année Académique 2021-2022**

# **SOMMAIRE**

a

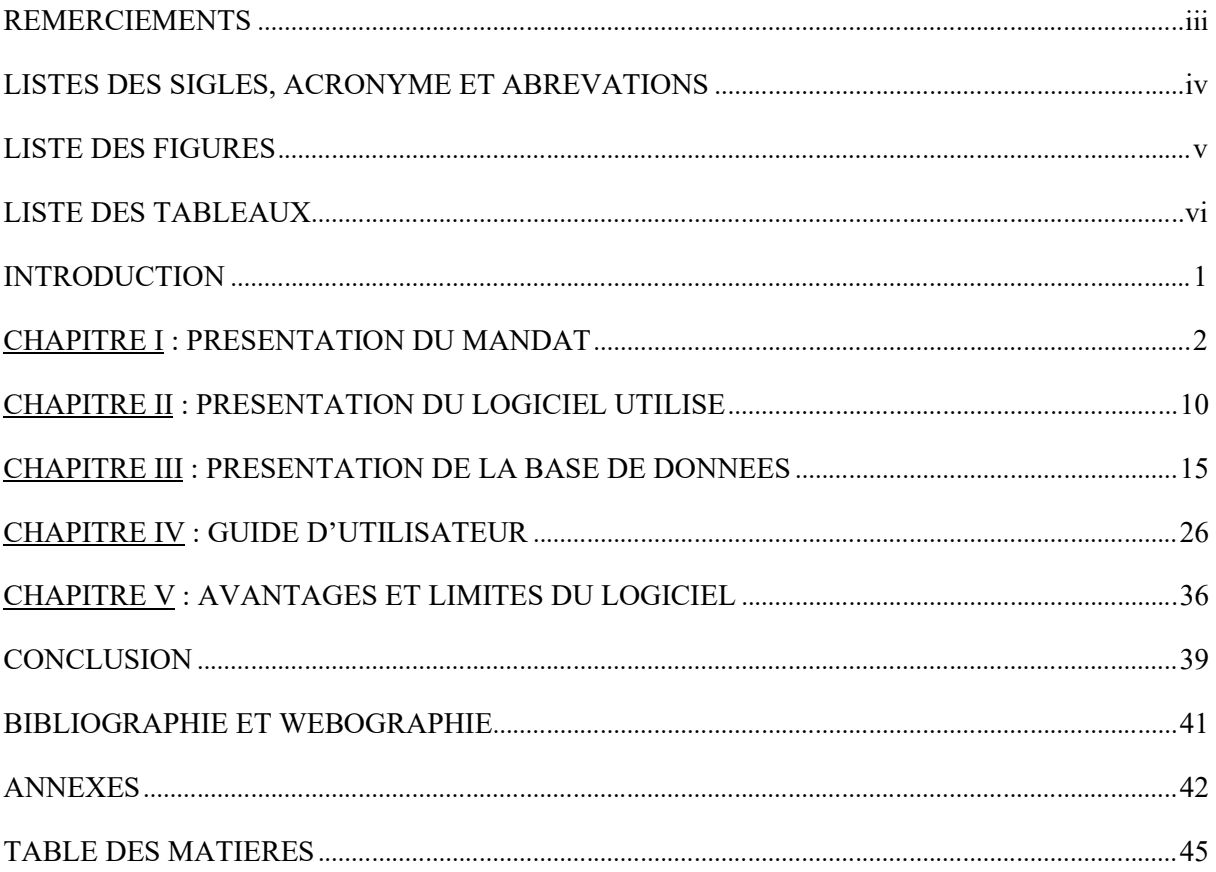

# **REMERCIEMENTS**

La rédaction de ce travail ne saurait se faire sans toutefois exprimer notre reconnaissance envers toutes les personnes qui d'une manière ou d'une autre l'ont rendu possible. Il nous serait impossible, voire même ingrat de présenter un tel travail et prétendre en avoir tous les droits et propriétés intellectuels. Nous en avons eu, du soutien et de l'appui de toutes les personnes physiques ou morales qui nous ont entourées durant tout ce travail. Nos remerciements s'adressent donc particulièrement :

- A Mademoiselle Ebah Zobo Lydie mon ainé académique pour son attention critique, ses conseils et son soutien moral
- A Mademoiselle Meneu Luna Leslie ma Marraine, pour son soutien et sa disponibilité
- A mon ainé académique Monsieur Bodo Crépin, pour son soutien et ses conseils
- A Monsieur Norbert TANGMO**,** Chef service de la Documentation, pour l'accueil et sa disponibilité à notre égard ;
- A mes Enseignants : Dr Jeremih ZEMENGUE , Dr Mboa
- A Monsieur EBALE pour le soutien et la disponibilité et ses conseils ;

# **LISTES DES SIGLES, ACRONYME ET ABREVATIONS**

- **CDD :** Classification Décimale de DEWEY
- **CERDOTOLA** : Centre Internationales de Recherche et de Documentation sur les Traditions et les Langues Africaines
- ESSTIC : Ecole Supérieure des sciences et Techniques de l'Information et de la Communications
- **ISBN** : International Standard Serials Number (Numéro Internationale des Livres)
- **ISNN** : International Standard Book Number (Numéro International des Publications en Série)
- **MARC** : Machine Readable Cataloging
- **OPAC** : Online Public Accès Catalog
- **PMB** : PhP My Bibly
- **SID** : Service d'Information Documentaire
- **SIGB** : Système Intégré de Gestion de Bibliothèque
- **QR Code** : Quick Réponse Code (Code de Réponse Rapide)

# **LISTE DES FIGURES**

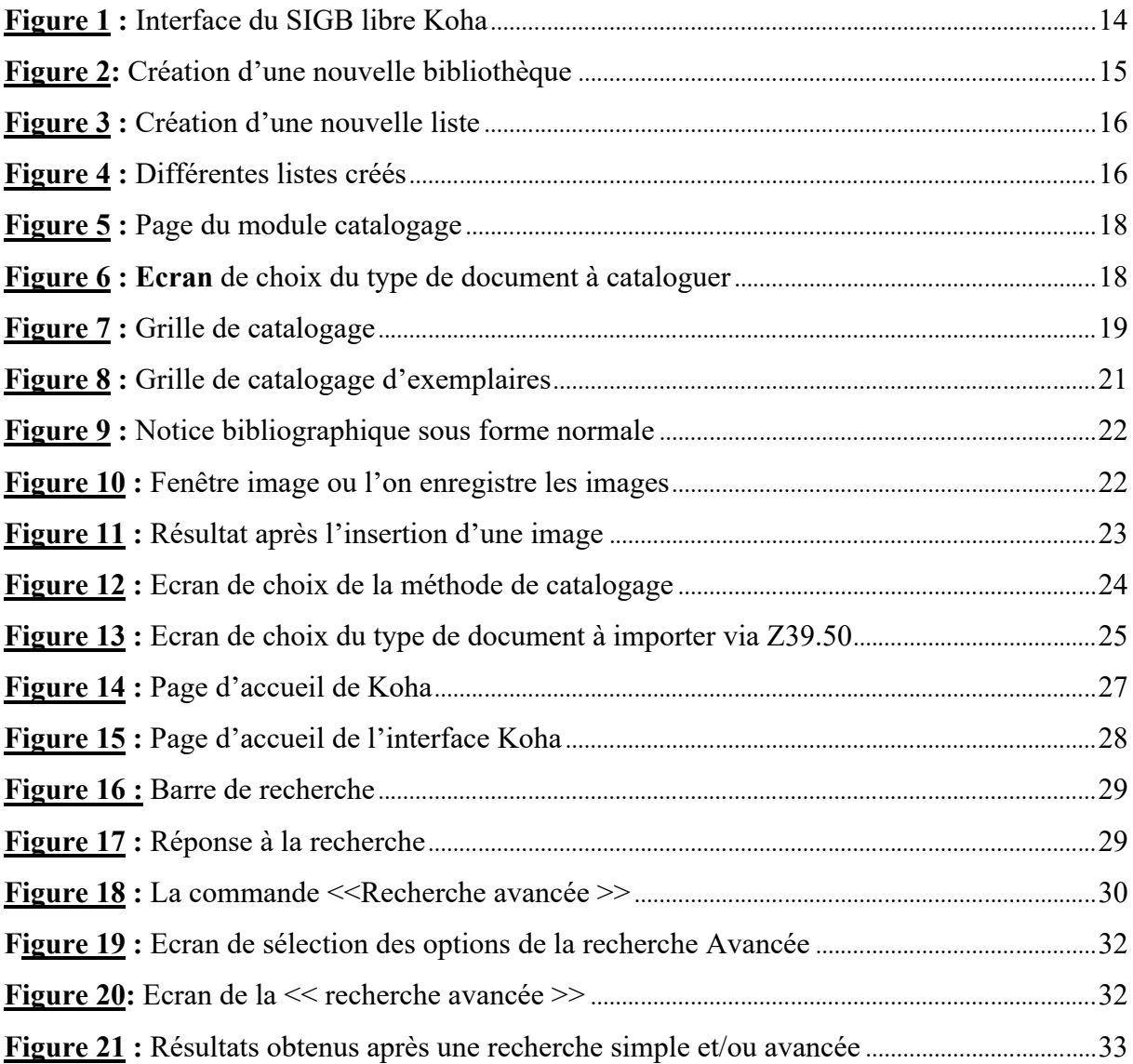

# **LISTE DES TABLEAUX**

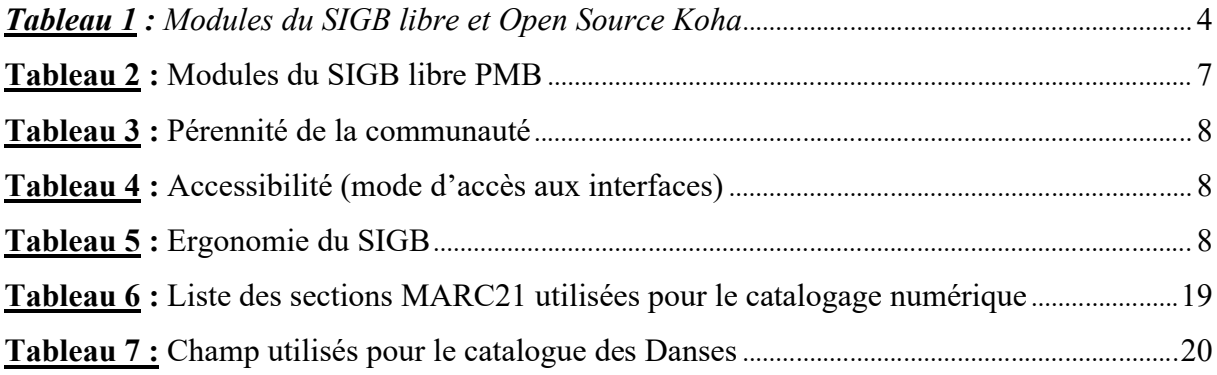

# **INTRODUCTION**

Les services d'information Documentaire sont des institutions qui existent pour offrir leurs prestations à différentes catégories d'usagers notamment les pratiques, les habitudes de lecture, les attentes s'accroissent. C'est la raison pour laquelle ils sont donc amenés à revoir leurs missions, leur méthode et leurs outils de façon régulière pour rester en adéquation avec leur temps.

Ainsi suite à notre stage de participation effectué au Centre International de la Recherche et de Documentation sur les Traditions Africaines du 18 juillet au 12 Octobre , et surtout après une analyse générale de la bibliothèque , nous nous sommes rendus compte que la Bibliothèque manquait considérablement de documents ou ressources mettant en évidence le patrimoine Culturel immatériel notamment les Danses patrimoniales ,et après un sondage , il s'est avère que sur 10 usagers interroges 4 connaissent et ont une moyenne idée de l'histoire des danses patrimoniales de leur tribus . Pour un début, nous avons décidé de nous appesantir sur les danses patrimoniales d'Afrique Centrale ; plus précisément sur une communauté assez particulière : La communauté Fang-Beti

Dans le souci de rendre ce travail accessible à tous tant sur le plan international que national, nous avons donc décidé de le valoriser à travers un outil de gestion qui s'inscrit dans le registre SIGB libre et Open source.

# **CHAPITRE I : PRESENTATION DU MANDAT**

La présentation du mandat ou du projet, nous permet de présenter le contexte dans lequel nous nous trouvons, le périmètre dans lequel nous exerçons, la solution logicielle ainsi que l'étude comparative du logiciel.

#### **I- CONTEXTE ET JUSTIFICATION**

La préservation et la promotion sont considérées comme deux actions phares dans le cadre de l'émancipation de la culture africaine. Dans l'optique de pérenniser l'identité culturelle africaine, toute Institution se voulant acteur de la promotion et la préservation de celle-ci devrait impérativement détenir une panoplie de ressources que ce soit physique ou numérique pouvant permettre à l'art africain qu'il soit matériel ou immatériel d'émerger.

Fort était donc de constater que dans cette structure nous n'avons pas assez de document ou support qui promeut la tradition orale notamment la danse et pourtant, nous savons tous qu'audelà de l'aspect folklorique, les danses patrimoniales dégagent également un aspect cognitif constituant une histoire propre à chaque culture africaine. Derrière chacune de ces danses se cache un message, une manière de transmettre les savoirs et de les communiquer. Nous avons donc choisi de nous appesantir sur les danses patrimoniales du Cameroun, du Gabon et de la Guinée Equatoriale, plus principalement du peuple Fang BETI dans le but de préserver et de promouvoir une branche de l'art et la culture africaine qui sera mis en valeur à travers **une base de données** dont la quintessence est mise en exergue dans le présent travail.

#### **1. Périmètre de travail**

La Bibliothèque du CERDOTOLA ne possédant pas suffisamment des documents sur le patrimoine culturel immatériel, nous avons décidé d'apporter notre pierre à l'édifice. Ainsi, Nous avons d'abord recensé toutes les danses Fang de l'Afrique Centrale, ensuite nous les avons catégorisés par type (Rituelle, Publique ou initiatique) et par ordre alphabétique. A la fin de cette tâche s'est donc produite la création d'une base de données qui regroupera toutes les danses répertoriées.

#### **2. Etude comparatives des SIGB**

Avant d'arriver à la création de la base de données, nous nous sommes permis de faire une analyse du logiciel notamment une étude comparative dans le but de permettre d'acquérir quelques connaissances préalables du SIGB libre Koha, de connaitre et comprendre son fonctionnement, les contraintes lies à l'utilisation de celui-ci. La finalité derrière ce travail est de nous permettre de développer une capacite à comprendre au mieux les systèmes de Koha afin de pouvoir effectuer un choix parmi la panoplie des SIGB existences et surtout, de développer l'envie de les utiliser de façon simple et quotidienne

#### ˇ **Tableaux comparatifs**

Dans le souci de choisir un SIGB libre existant, nous avons procède à une étude comparative de deux systèmes notamment PMB et KOHA qui sont les plus utilisés dans notre milieu. Ces SIGB seront donc évaluer sur les cinq points ci-dessous :

- ∑ Les différents modules : il s'agit des différentes fonctions de chaque logiciel. Leur évaluation permettra en évidence les fonctionnalités et les services offerts par chaque système ;
- ∑ La vitalité : qui est le niveau de dynamisme de la communauté du logiciel ; et la pérennité qui est une évaluation des pratiques mises en place par ces communautés pour assurer un développement et une évolution constante de leur logiciel. Elle est déterminée par l'existence d'une masse critique de développeurs et de contributeurs travaillant sur le logiciel ;
- ∑ L'accessibilité : il s'agit du mode d'accès effectuable à partir de chaque logiciel ;
- ∑ L'ergonomie : Ici, il s'agit d'évaluer le caractère d'usage de ces outils de gestion en répondant tout d'abord à la question de savoir : ces systèmes sont-ils facilement accessibles ? Mais également par quels moyens ?

Les tableaux ci-après font offices d'analyse de chaque point sus-évoques : *Tableau 1 : Modules du SIGB libre et Open Source K² ha*

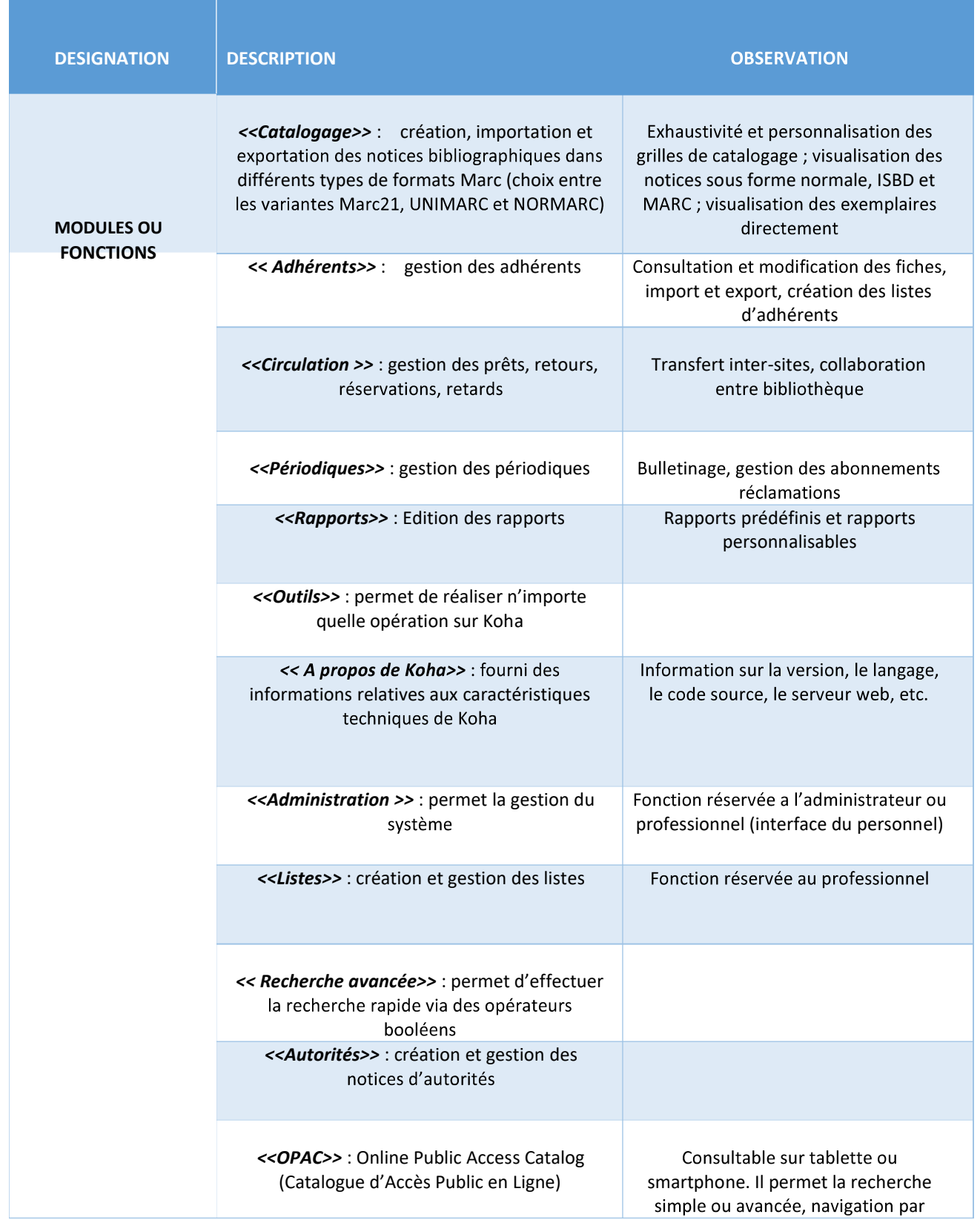

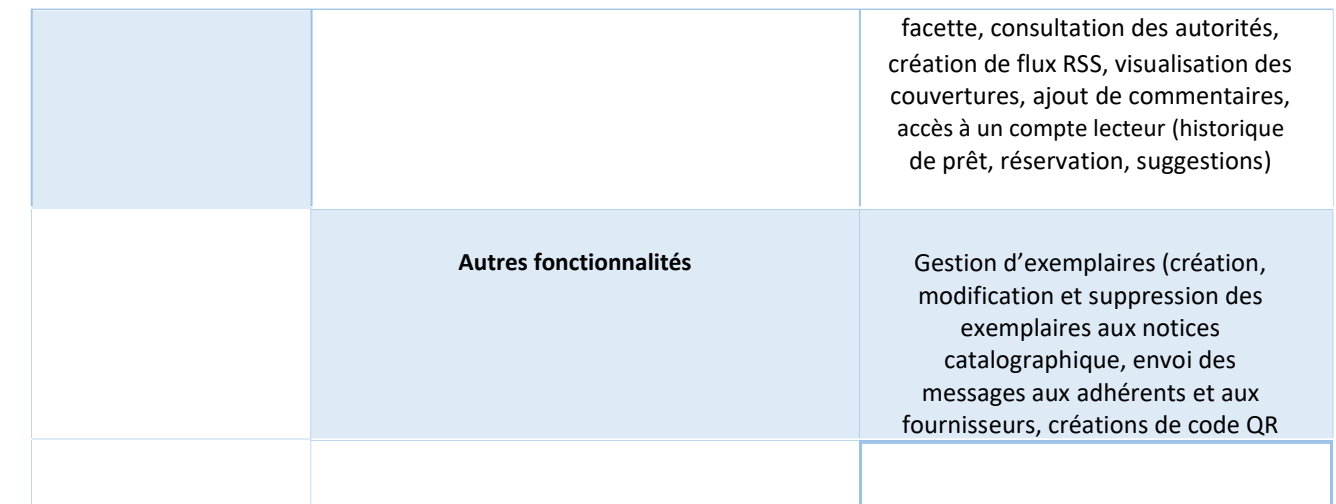

#### *Tableau 2 : Modules du SIGB libre PMB*

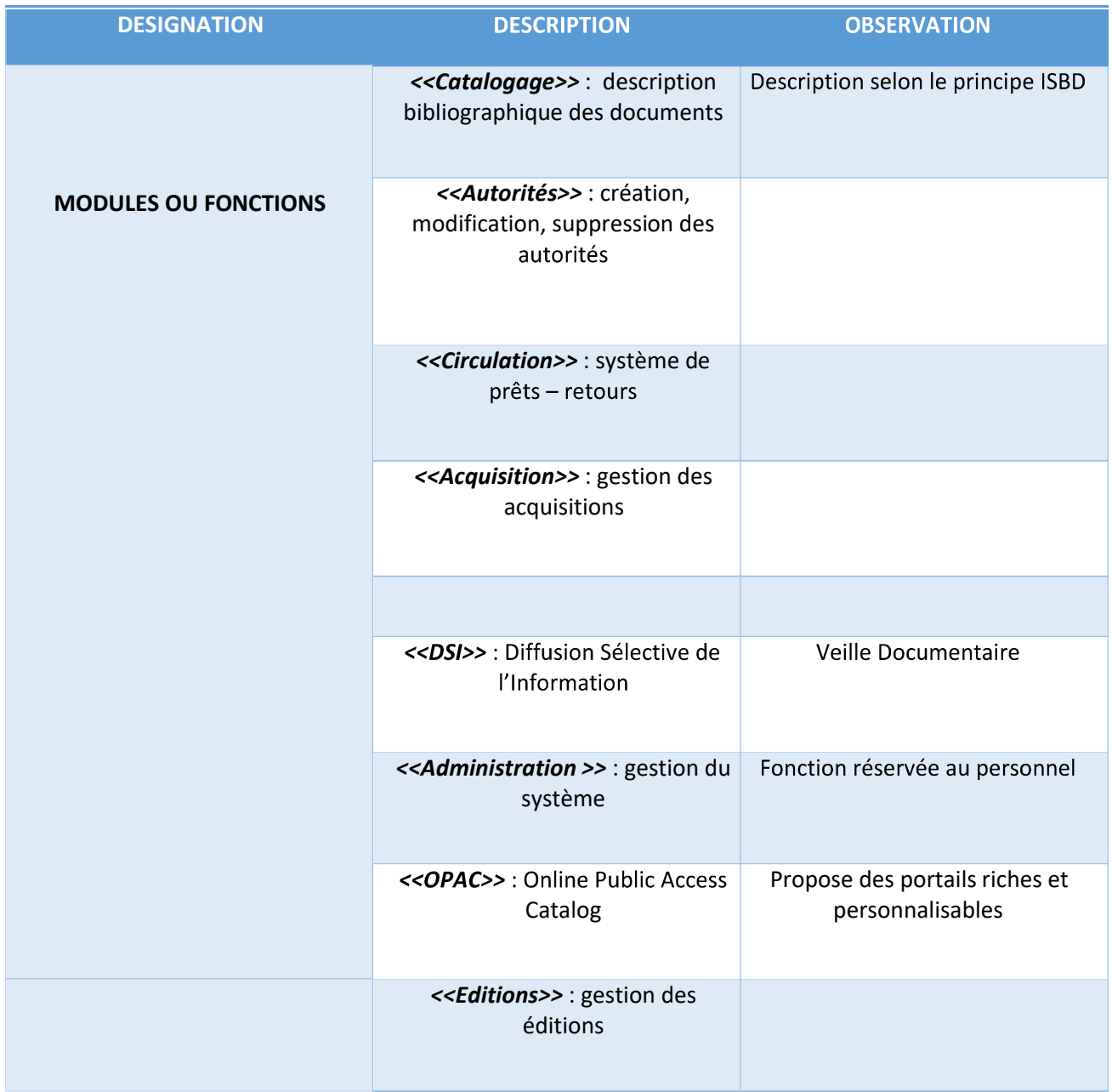

#### *Tableau 3 : Pérennité de la communauté*

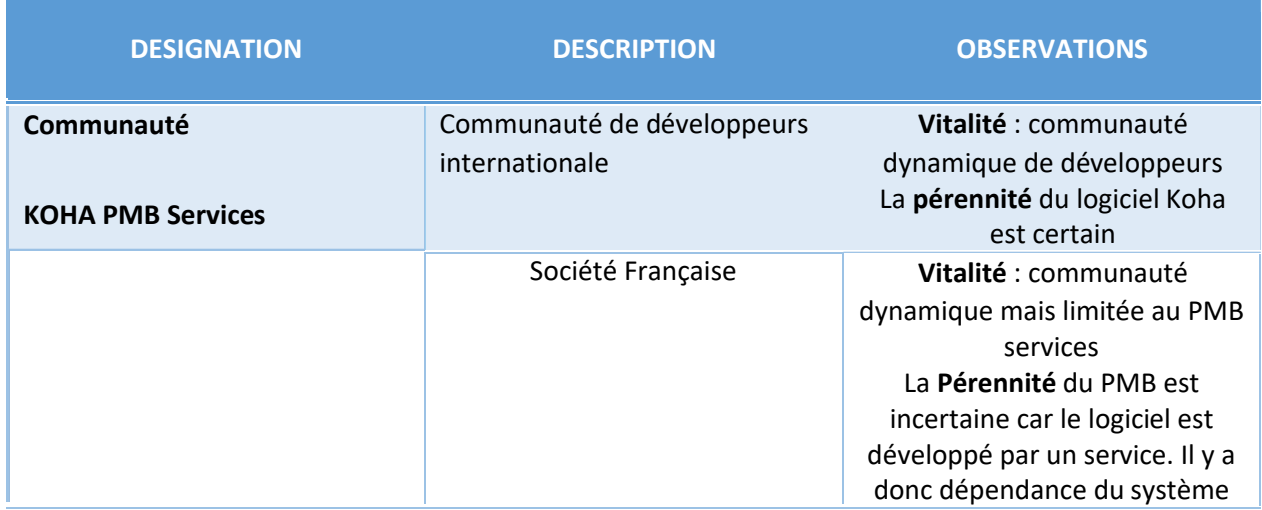

#### *Tableau 4 : Accessibilité (mode d'accès aux interfaces)*

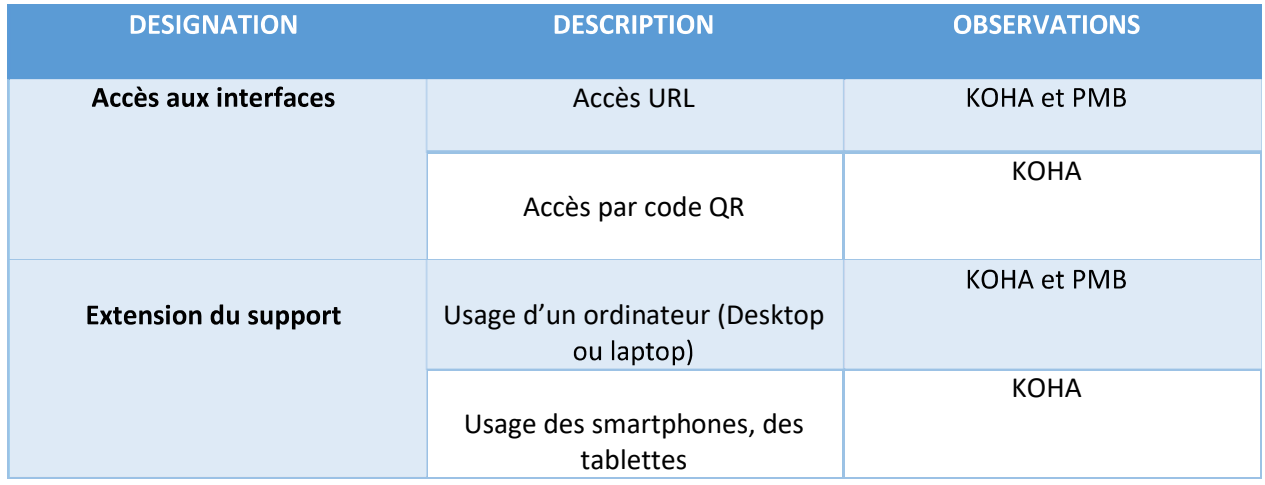

#### *Tableau 5 : Ergonomie du SIGB*

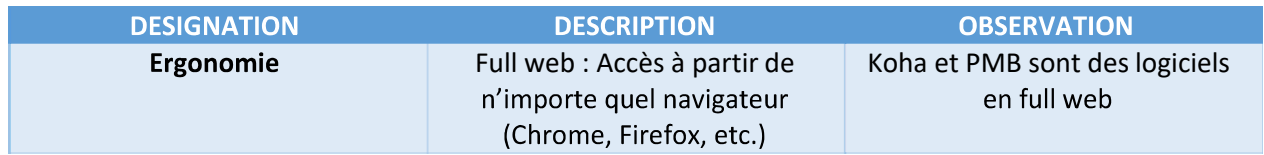

Les éléments mis en exergue dans ces différents tableaux comparatifs nous amènent à conclure que :

- La communauté Koha est celle qui démontre le plus de potentiel de vitalité de pérennité (internationalisation, dynamisme immense, infrastructure de collaboration). Contrairement à PMB qui est un système principalement développé par une société (PMB services) rendant ainsi sa vitalité et sa pérennité incertaine;
- Koha intègre de plus en plus des fonctions courantes des SIGB libres et Open sources, d'autres fonctionnalités mis en évidence dans les tableaux ci-dessus. Il est beaucoup plus complet pour les activités de gestion des bibliothèques. Pourtant PMB dispose a priori de modules beaucoup plus traditionnelles et courantes des SIGB ;
- Koha offre un nouveau mode d'accès aux interfaces ou plateforme web (accès par code QR) et une extension de support. Ce que PMB ne fait pas ;
- PMB dispose d'un DSI tandis que Koha offre la création de code QR pour un accès plus facile aux bases de données ou ressources, etc. ;
- Les deux systèmes sont des full web et disposent d'une interface OPAC pour les consultations du public ;

**CHAPITRE II : PRESENTATION DU LOGICIEL UTILISE**

#### **I- GENESE DU LOGICIEL**

# KONQ

# FREE LIBRARY SYSTEM

Koha est le premier SIGB libre et Open Source. Parut pour la première fois en 2000, son nom vient du terme <<Maori>> qui signifie <<cadeau>>. En effet, dans le but de doter ses 04 bibliothèques d'un SIGB, le consortium Horowhenua Library Trust, situe en Nouvelle-Zélande, évalue en 1999 les SIGB propriétaires disponibles sur le marché. Faute de moyen, le Consortium contactera une société informatique néo-zélandaise Kati po Communications LTD, qui concevra une application propre à leur attente. Les raisons ayant motivés la création de Koha sous une licence libre étaient de permettre de pouvoir s'approprier le logiciel tout en réduisant ses couts d'installation et de maintenance, en modifiant les fonctions du logiciel selon l'évolution de ses besoins et en échangeant les améliorations avec d'autres bibliothèques.

Autrement dit, même s'il advienne que la société informatique ferme ses portes ou fusionne avec une autre cela ne pourra stopper le bon fonctionnement et développement continuel du logiciel en question. En utilisant un SIGB sous licence libre, les bibliothèques du consortium peuvent recevoir un soutien de la communauté internationale tout entière.

# **II- CARATERISTIQUES TECHNIQUES**

L'architecture du logiciel libre et Open Source Koha est basée sur :

∑ Un code source écrit en Perl ∑ Une base de données MYSQL

∑ Un moteur d'indexation Zebra développé par la société index Data ;

∑ Un serveur internet Apache

∑ Une licence publique générale GNU et un système d'exploitation Linux

#### *E* Un SIGB multilingue

Koha est disponible dans plus de 47 langues actuellement (Anglais, Français, Espagnol, Italien, Portugais, Chinois, etc.). Le vocabulaire et les expressions utilises peuvent être différents selon les régions. Par exemple, une bibliothèque utilisera le terme lecteur, abonne, adhérents ou usager que l'on trouve en France ou au Québec. Afin de répondre à cette réalité Koha propose des variantes régionales dans une même langue. Il est également possible de traduire le système dans une autre langue étant donné que l'outil de traduction est disponible et est ouvert à tous.

#### ˇ **Une Communauté active de développeurs**

La communauté de développeurs de Koha est internationale et composée services de prestations études bibliothèques. Plusieurs sociétés de services informatiques offrent des prestations d'intégration, de développement et de maintenance autour de Koha. Nous pouvons citer : Bib Libre, Tamil, Propione, Bowater, Catalyseur.

#### **III- INSTALLATION ET CONFIGURATION**

Koha fonctionne sous une architecture web. Il faut donc installer au préalable une panoplie de logiciels serveur afin de créer cet espace : un system d'exploitation Linux ou MacOs-X, un serveur Apache, une base de données MySQL et un serveur de script Perl. Il est aussi recommandé d'avoir de bonnes connaissances en administration de base de données. La mise en place de ces préalables n'étant pas à la portée de tous les Documentalistes et / bibliothécaires, il serait judicieux que le professionnel soit assisté par un spécialiste en gestion de SIGB ou qu'il contacte la communauté de développement de ce logiciel (Koha) sur son site officiel ( [http://koha-community.org](http://koha-community.org/) ) pour

obtenir des séances de formation et des orientations. Néanmoins dans le manuel écrit par la communauté (disponible sur le lien https://koha-community.org>kohamanuel21.05 documentation ) , il est mentionné le fait que le processeur d'installation de Koha repose sur l'installation et le paramétrage de deux (02) outils à savoir :

- ∏ Un installateur Web : il installe les tables de base de données qui stockent toutes les données avec lesquelles l'utilisateur travaillera sur Koha, par exemple les sites de bibliothèques, les adhérents, et les exemplaires. Cet installateur débute avec un écran de connexion permettant d'entrer les informations d'identification du compte de l'administrateur de la base de données.
- ∏ Un outil d'intégration : il veille à ce que l'utilisateur ait au moins une bibliothèque, une catégorie d'adhèrent, un type de documents et une règle de circulation avant que l'utilisateur en question ne commence à faire un usage du logiciel.

L'ensemble de ces opérations sus-évoquées ont été réalisées par un informaticien spécialisé en informatique avancée (spécialiste du langage Perl, Javascript, etc.) qui travaillait en étroite collaboration avec le professionnel de l'information documentaire. La version qui nous a utilisée est : Koha 21.05.04 fonctionnelle depuis le mois de septembre 2021.

### **IV- LES INTERFACES**

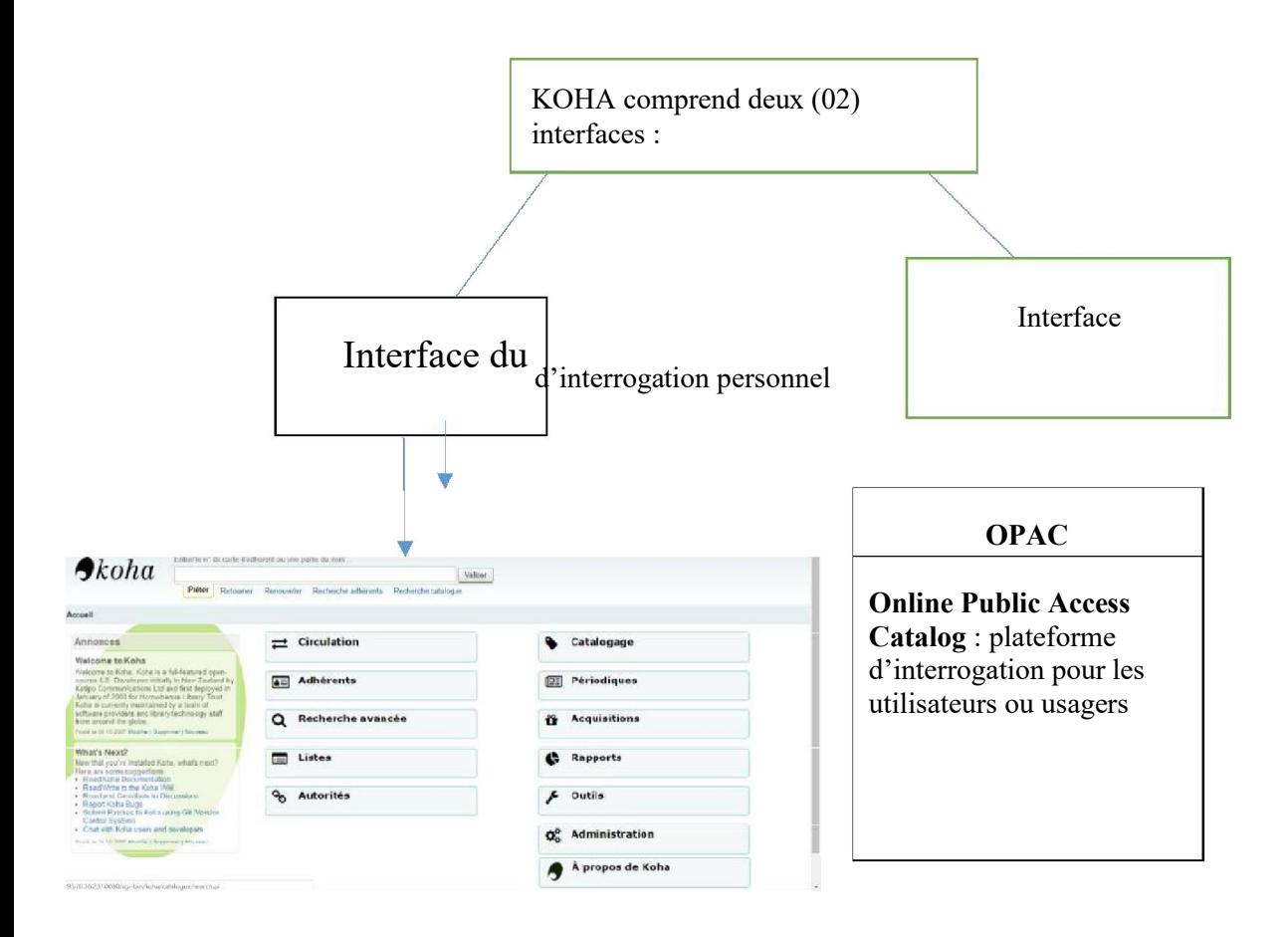

**Figure 1 : Interface du SIGB libre Koha**

Dans notre cas, nous nous sommes étendus dans l'interface du personnel pour établir le traitement documentaire et la recherche

# **CHAPITRE III : PRESENTATION DE LA BASE DE DONNEES**

#### **I- LES PRE-REQUIS**

Les prérequis renvoient à un ensemble d'opération à réaliser avant de procéder à la création des notices bibliographiques à travers le catalogage numérique. Ces opérations sont entre autres :

#### **1. La création d'une bibliothèque**

Koha offre la possibilité d'abriter plus d'une bibliothèque sous un serveur. C'est ainsi que pour notre travail, nous avons créé la bibliothèque << CDE-ESSTIC>>. Nous avons procédé comme suite : Administration-Tous les sites – ajouter un site, puis remplir les informations nécessaires pour la création.

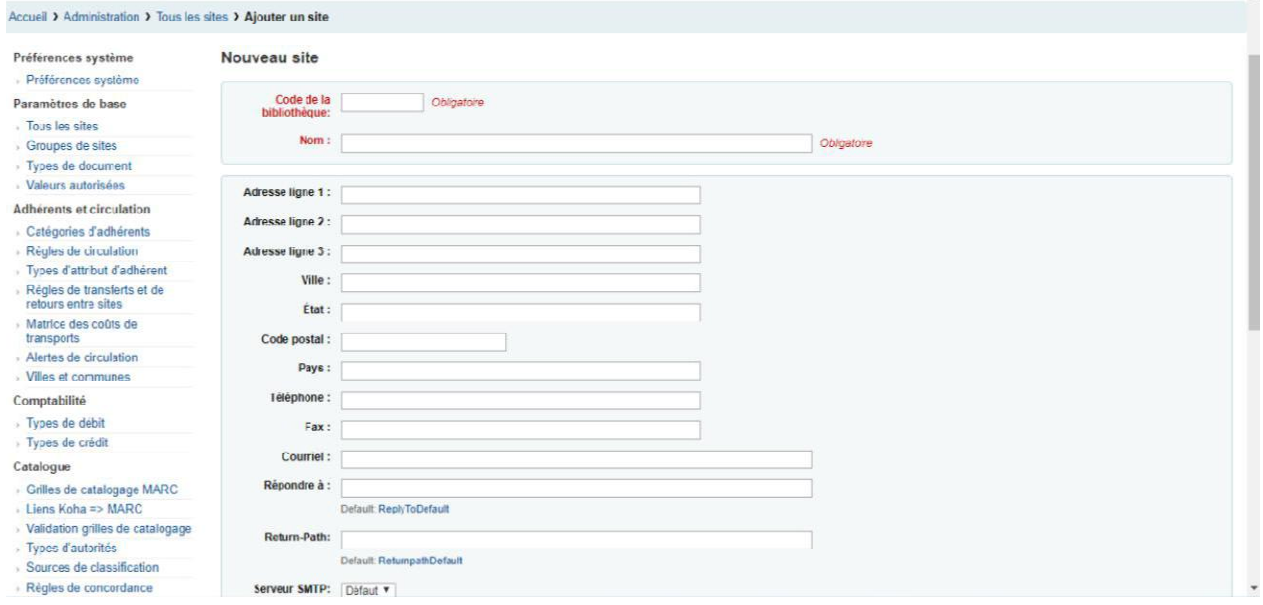

**Figure 2: Création d'une nouvelle bibliothèque**

#### **2. Création d'une liste**

La liste a pour rôle de répertorier les ouvrages d'une bibliothèque pour qu'ils ne soient pas dispersés. Elle permet également de connaitre le nombre d'ouvrages ou notice contenus dans une bibliothèque. On distingue donc les listes publiques et les listes privées. Dans notre cas nous avons créé une liste publique afin de rester dans la logique du travail en réseau de bibliothèques, d'interaction ou de collaboration. Ainsi, pour créer une liste nous procédons comme suite :

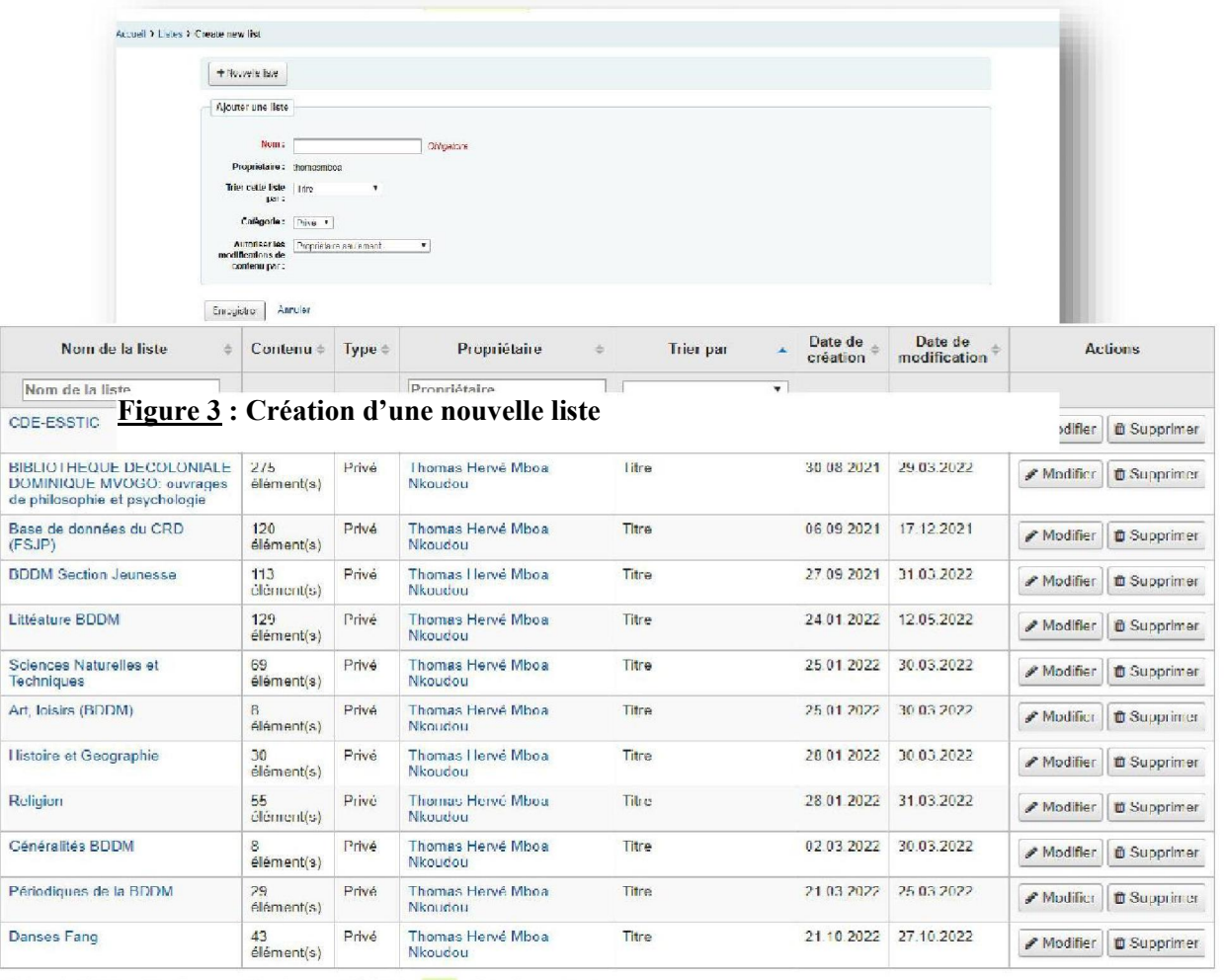

**Figure 4 : Différentes listes créés**

Tout comme avec les sites et les groupes de sites, le SIGB Koha dans sa version 21.05 offre la possibilité de créer autant de listes que l'on veut, de les supprimer et/ou de les modifier en cliquant sur la case *<<Actions>>.*

Apres avoir réalisé cette procédure préliminaire, nous passons donc à la création proprement dite de la base de données numérique qui regorge tout aussi des processus différents.

# **II- TRAITEMENT DOCUMENTAIRE**

Le traitement documentaire réaliser dans ce cas d'espèce était le catalogage numérique de chaque danse trouvée.

#### **1. Le catalogage**

Le catalogage est une opération qui consiste à décrire un document ou une ressource de manière à ce qu'on puisse le retrouver facilement dans un catalogue grâce a divers points d'entrée tel que le titre ; En ce qui concerne le logiciel KOHA, la notice bibliographique contient les principales informations notamment l'auteur, le lieu de publication, la date, l'ISBN, l'ISSN, les notes, etc.

Dans notre cas d'espèce, pour chaque danse patrimoniale, nous sommes ressortis :

- Champ de contrôle
- Date du jour
- Agence de transcription
- Nom personnel
- Titre de la danse
- Lieu de publication
- Déclaration de la série
- Note
- Le résume
- Localisation géographique (Géographique Name)
- Mots clé
- Auteur secondaire ou collaborateur
- Le préfixe du nom de la danse
- Types de document

Ainsi, le traitement documentaire s'effectuait de la manière suivante :

**Etape 1** : Cliquer sur le module *<<Catalogage>>* se trouvant sur l'interface administrateur. On obtient l'écran ci-après :

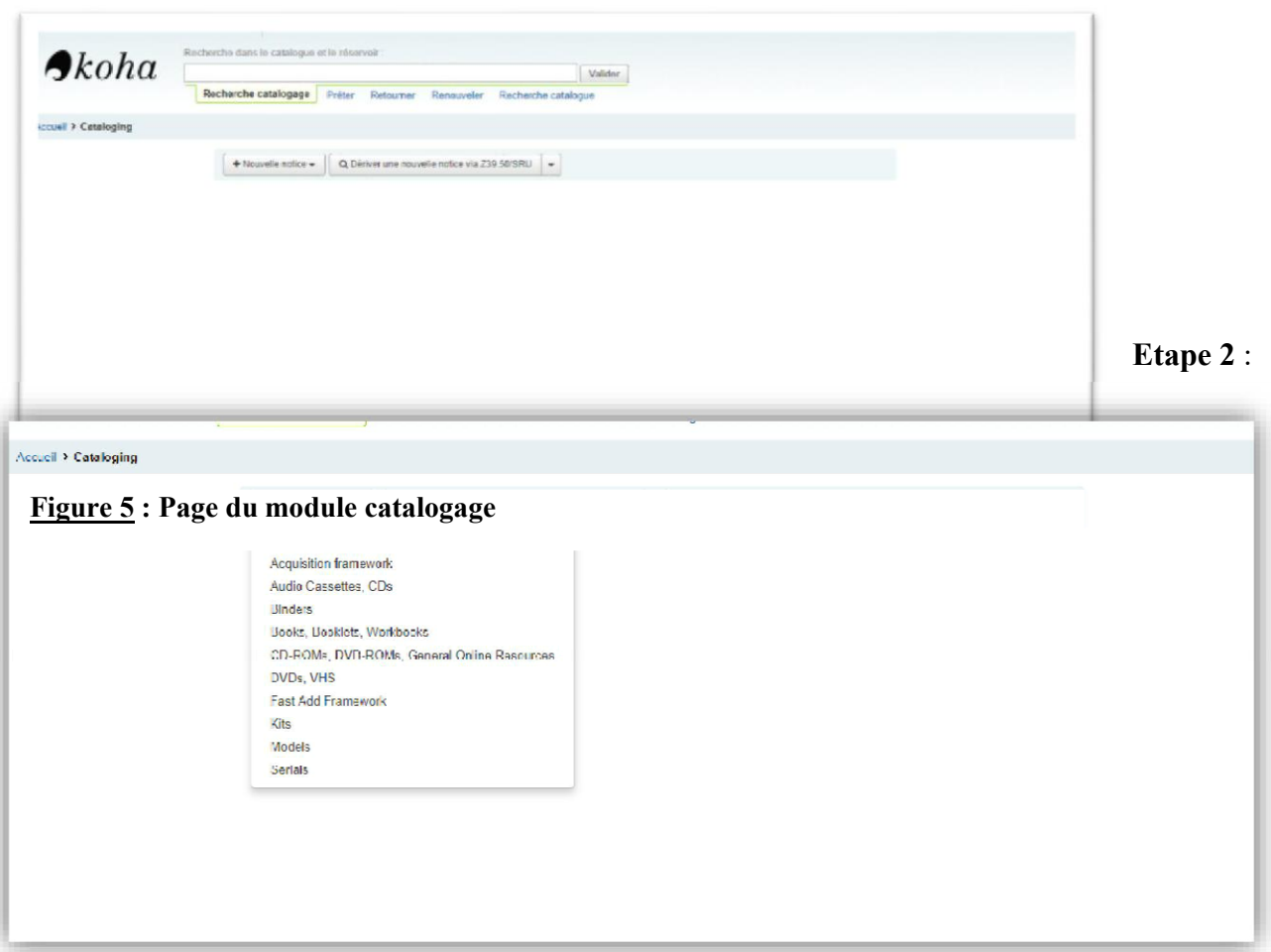

Choisir ou définir le type de document à cataloguer dans la page suivante :

**Etape 3** : Ensuite cliquer sur le type de document à cataloguer. Dans notre cas, nous cliquons sur <<Model>> qui est relatifs à notre type de ressource. Le formulaire Marc 21 s'affiche :

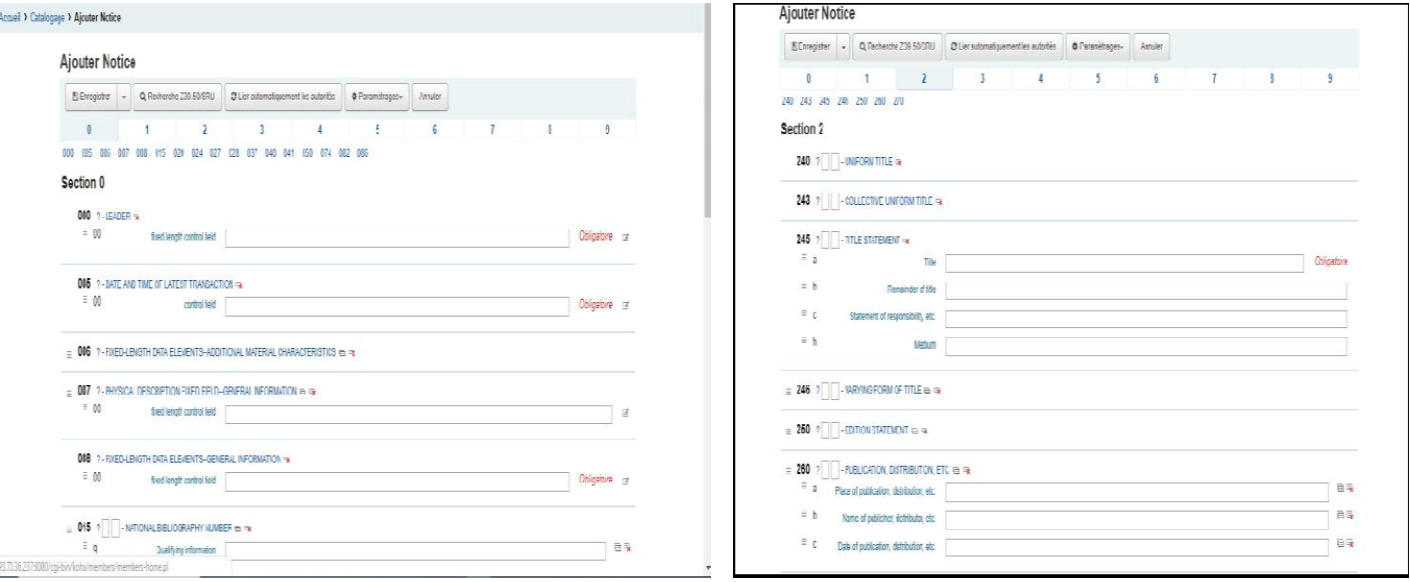

**Figure 7 : Grille de catalogage**

**NOTE** : Cette grille de catalogage comprend différentes sections qui regroupent des champs de description. D'indexation suivis de leur sous-champ. Ces champs et sous-champs peuvent être obligatoires ou facultatifs ; répétables ou non répétables. Il est également à préciser que l'on peur choisir d'comporter une notice via la norme Z39.50 ou d'ouvrir un formulaire vide et de procéder au catalogage soit même.

**Etape 4** : Insertion des données bibliographiques dans les champs et sous-champs obligatoires. Les sections, les champs et sous-champs que nous avons utilise sont regroupes dans les tableaux suivants :

| <b>CHAMPS</b>    | <b>DESIGNATION</b>                    | <b>OBSERVATION</b>             |
|------------------|---------------------------------------|--------------------------------|
| Section 0        | Champ des numéros<br>d'identification | Obligatoires et non-répétables |
| <b>Section 1</b> | Zone des données codées               | Obligatoire et répétable       |

*Tableau 6 : Liste des sections MARC21 utilisées pour le catalogage numérique*

| <b>Section 2</b> | Champ des informations<br>descriptives                  | Obligatoire et non-répétable |
|------------------|---------------------------------------------------------|------------------------------|
| <b>Section 3</b> | Zone de description physique                            | Obligatoire et non-répétable |
| <b>Section 4</b> | Champ de déclaration de la série<br>ou de la collection | Obligatoire et non-répétable |
| Section5         | Zone des notes                                          | Facultative et répétable     |
| <b>Section 6</b> | Champ d'indexation matière                              | Facultatif et répétable      |
| <b>Section 7</b> | Zone de l'indexation auteur                             | Facultative et répétable     |
| <b>Section 8</b> | Champ des données<br>internationales                    | Facultatif et répétable      |
| <b>Section 9</b> | Zone des données locales                                | Obligatoire et non-répétable |

*Tableau 7 : Champ utilisés pour le catalogue des Danses*

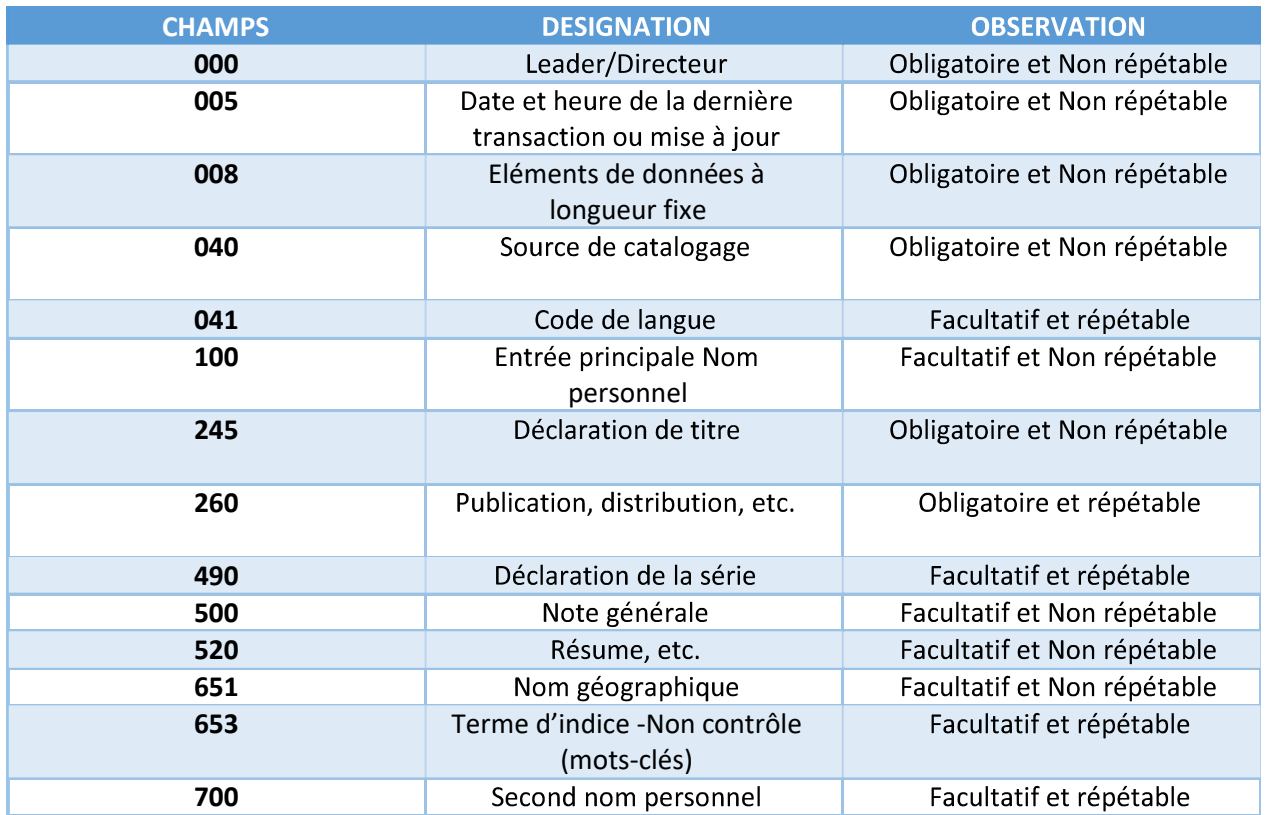

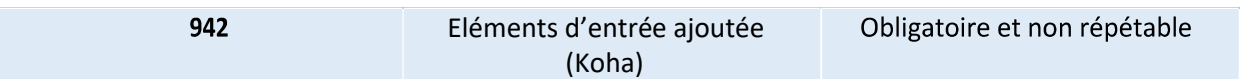

**Etape 5** : Remplissage de la notice exemplaire

La notice d'exemplaires est un ensemble de données permettant d'identifier précisément chacune des copies d'un ouvrage ou d'une ressource. Il s'agissait donc de renseigner les souschamps relatifs à la cote (indice Dewey ou numéro d'identification attribuée par le centre au document), à la source de catalogage (site de rattachement de conservation ou de provenance de la notice) et au nombre d'exemplaire. Le sous-champ du type de document était rempli automatiquement par le système. Apres avoir enregistré la notice, le formulaire de la notice d'exemplaire s'affiche :

#### Items for Fool Moon by Butcher, Jim (Record #5901) **Add Item**

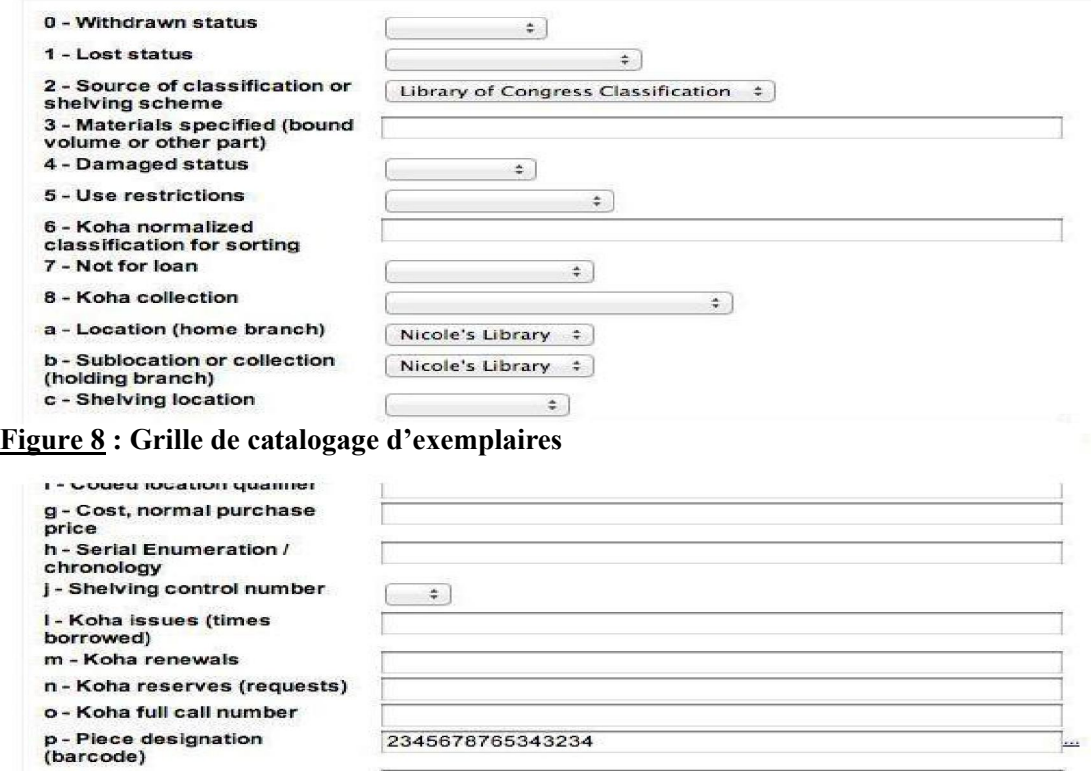

On y inscrit les informations citées plus haut puis on enregistrait afin d'obtenir tout d'abord la notice et la notice d'exemplaire rattachée à cette notice catalographique. Les résultats obtenus sont :

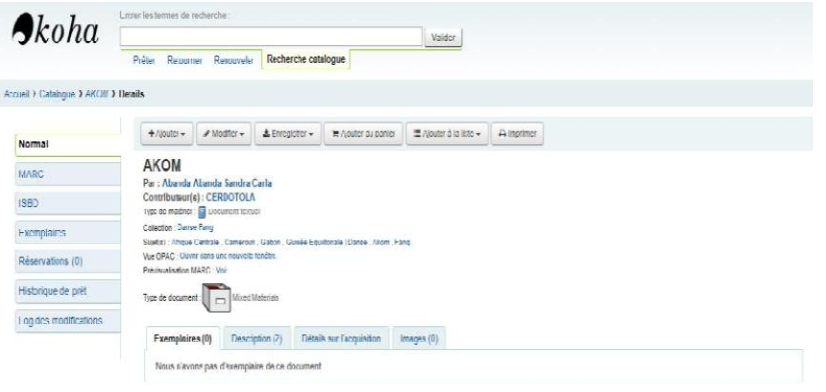

**Figure 9 : Notice bibliographique sous forme normale**

#### **Etape 6 :** Ajout des images

Etant donné que nous avons travaillé sur les danses, il nous fallait tout de même les présenter avec une image à l'appui caractérisant chacune de ces danses.

Ainsi, après avoir catalogué notre notice, en bas de celle-ci on observe en bas une fenêtre intitulée <<image>> on clique dessus et ensuite on l'ajoute.

#### **Exemple :**

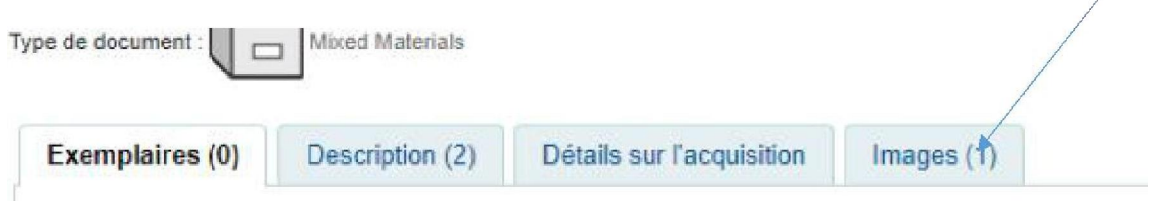

*Figure 10 : Fenêtre image ou l'on enregistre les images*

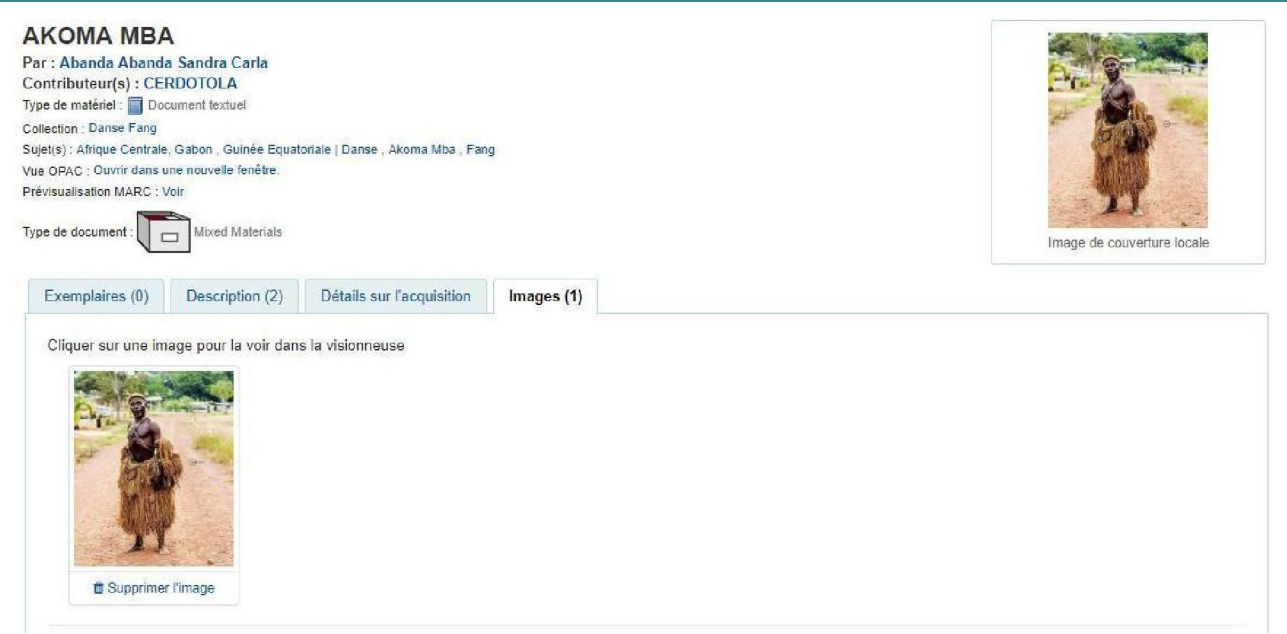

*Figure 11 : Résultat après l'insertion d'une image*

**Etape 7 :** Ajout de la notice à la Liste : la notice bibliographique créée sera ajoutée à la liste générée au préalable dans l'interface administrateur via le Module « Listes ». Après tout ceci, nous obtenons comme résultat une base de données disposée comme suite :

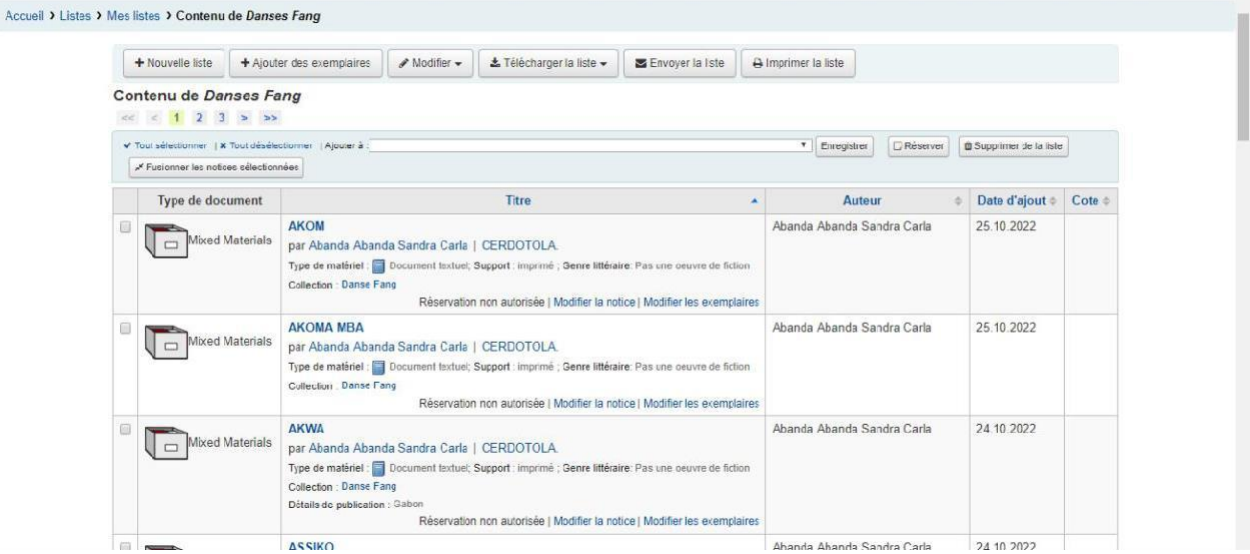

**Figure 12** : Résultat obtenu après l'ajout des notices a la liste

Note : Ce résultat donne des informations relatives au type de document, aux titres, au contenu de la notice, à l'auteur, à la date d'ajout à la liste qui peut être la date de catalogage, et à la localisation de chaque notice catalographique. De plus, il était possible de créer un code QR de la page en

quelques clics faciles et rapide puis de l'enregistrer pour faciliter l'accès au site et/ou à la recherche de la notice. En effet un code QR est un code à réponse rapide. En d'autres termes, c'est un type de code-barres à deux niveaux :

- Format optique lisible par machine pouvant être visualisé sur l'écran d'un appareil mobile ou imprimé sur papier ;
- Constitué de modules-carrés noirs disposés dans un carré à fond blanc.

Pour créer un code QR, on fait un clic droit sur la page où se trouve la notice ou sur n'importe quelle autre. Choisir ensuite l'instruction « Créer code QR de la page » et télécharger ce code pour un éventuel usage. Par exemple :

#### **2. Importance d'une notice via le protocole Z39.50**

Il est possible d'importer des notices à partir de la norme Z39.50 et de continuer le catalogage (faire des modifications de la notice importée) en cliquant sur le Module <<catalogage>> puis sur  $<<$ dériver une nouvelle notice via Z39.50 $>>$ , la page suivante apparaitra :

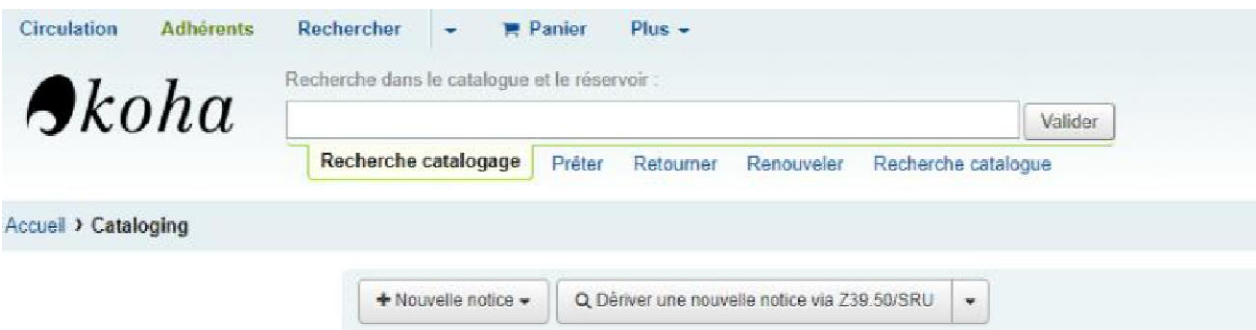

#### **Figure 12 : Ecran de choix de la méthode de catalogage**

Cliquer ensuite sur <<Dériver une nouvelle notice via Z39.50/SRU>> la page ci-dessous va s'afficher afin de vous permettre de choisir le type de documents à chercher dans les différentes bases de données puis un second écran s'ouvrira :

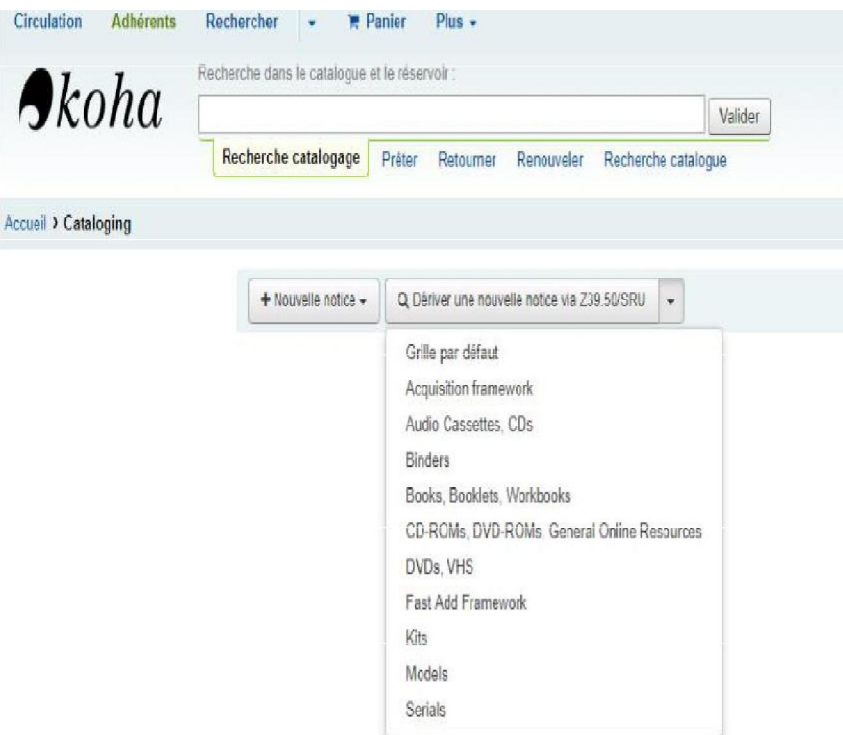

**Figure 13 : Ecran de choix du type de document à importer via Z39.50**

# **CHAPITRE IV : GUIDE D'UTILISATEUR**

# **I- MODE D'ACCES**

En plus d'un accès par saisie du lien URL, Koha offre un nouveau mode d'accès a une base de données ou au catalogue qu'il soit collectif ou individuel notamment l'accès par code QR.

#### **1. Accès URL (Uniforme Resource Locator)**

C'est un processus se déroulant comme suit :

#### **a) Saisie du code URL sur la barre de recherche d'un navigateur**

C'est la première étape pour accéder à Koha a la base de données crée. Pour ce faire, vous choisissez un navigateur (Firefox ou Chrome), ensuite saisir le lien URL d'accès à l'un des interfaces (interface du personnel ou de gestion ou OPAC) du logiciel Koha. Dans notre cas, nous

avons utilisé le lien de connexion a l'interface du personnel : [http://193.70.36.237:8080/cgi](http://193.70.36.237:8080/cgi-bin/koha/mainpage.pl)[bin/koha/mainpage.pl](http://193.70.36.237:8080/cgi-bin/koha/mainpage.pl) . Puis nous avons cliquer sur identifiant pour valider les instructions saisies. Cet écran s'affiche de la manière suivante :

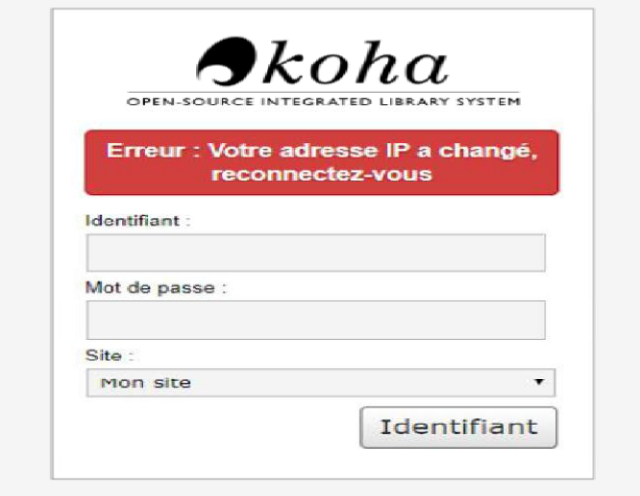

**Figure 14 : Page d'accueil de Koha**

Par exemple :

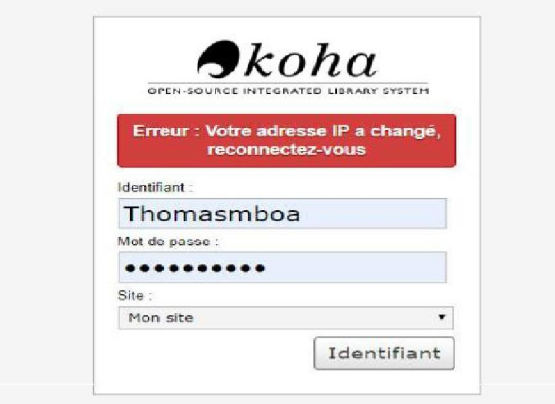

NB : Il s'agit des coordonnes qui ont été choisis par l'administrateur. Il est primordial de noter ici qu'à chaque connexion au logiciel KOHA, il faudra saisir un nom d'utilisateur et un mot de passe redéfinis. Ceci permet au système (Koha) de vous identifier, de connaitre les droits que vous avez dans l'application (Circulation, catalogue, administration, etc.) et de savoir si vous êtes habilite à accéder au contenu du logiciel pour une meilleure sécurisation des données.

A la suite de cette étape, on accèdera à l'interface du personnel :

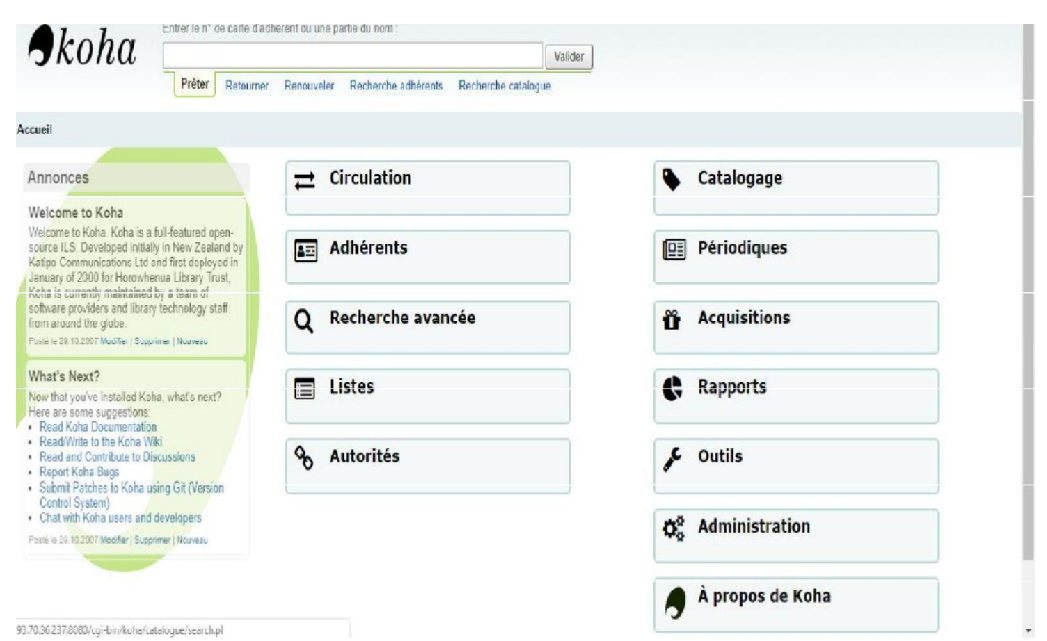

**Figure 15 : Page d'accueil de l'interface Koha**

Une fois connectée, on peut ainsi effectuer n'importe quelle tache qu'offre les modules affiches à l'écran. En dehors de ce code d'accès, Koha permet :

#### **b) Accès par code QR**

Un code d'accès QR est un code à réponse directe et rapide. Eclair, c'est un type de codebarres à deux niveaux :

- Format optique lisible par machine pouvant être visualisée sur l'écran d'un appareil mobile ou imprimée sur papier
- Constituée de modules carres noirs disposes dans une carre à fond blanc

Pour y parvenir, il faut d'abord avoir installé ou avoir un lecteur (scanner) de code QR téléchargeable via l'application Google Play store. Une fois le lecteur télécharge il faut l'ouvrir puis scanner le code QR imprime ou visible à l'écran.

# **II- RECHERCHE ET RESULTATS**

#### **1. Recherche**

Koha offre différents modes de recherche laissant ainsi le choix à l'utilisateur de procéder à la recherche selon son bon vouloir. Sur cette plateforme dynamique on peut alors effectuer.

#### **a) La Recherche simple**

A ce niveau, la barre de recherche que les utilisateurs verront le plus souvent est la barre de recherche située en haut de la page. Il s'agit en effet de la recherche par mots-clés ou index matières. Koha interprète les recherches à partir de ce champ comme une recherche par motsclés. Nous avons par exemple fait une recherche avec pour mot clés.

Pour faire une recherche, saisissez un ou plusieurs mots dans la barre de recherche. Quand un seul mot est entré, une recherche par mots-clés est lancée. Vous pouvez le constater

En lançant une recherche avec un seul terme et noter le nombre de résultats trouvés. Répétez ensuite la recherche mais cette fois avec un nouvel élément. Devant le terme de recherche, ajoutez "kW=" suivi par le terme de recherche. Les résultats seront identiques.

Supposons par exemple que nous souhaitons trouver de la documentation relative au « codes de droit ». Vous sélectionnerez les termes importants et les saisirez dans la barre de recherche simple.

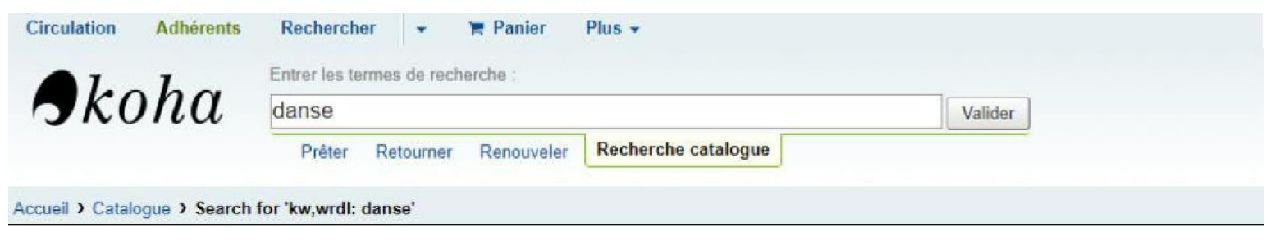

#### **Figure 16 : Barre de recherche**

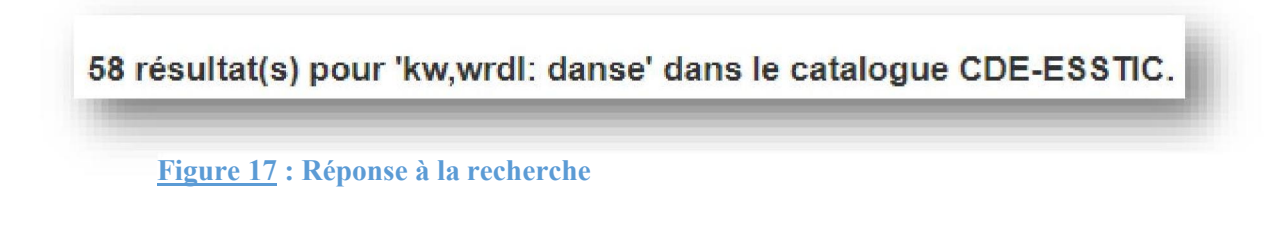

Ainsi, la réponse à cette recherche est :

La recherche avancée

Lorsque vous ne trouvez pas de résultats qui vous conviennent avec la recherche simple, vous pouvez utiliser le formulaire de recherche avancée en cliquant sur le lien <<Rechercher>> qui est au-dessus la barre de recherche simple et choisir la commande <<Recherche avancée >>

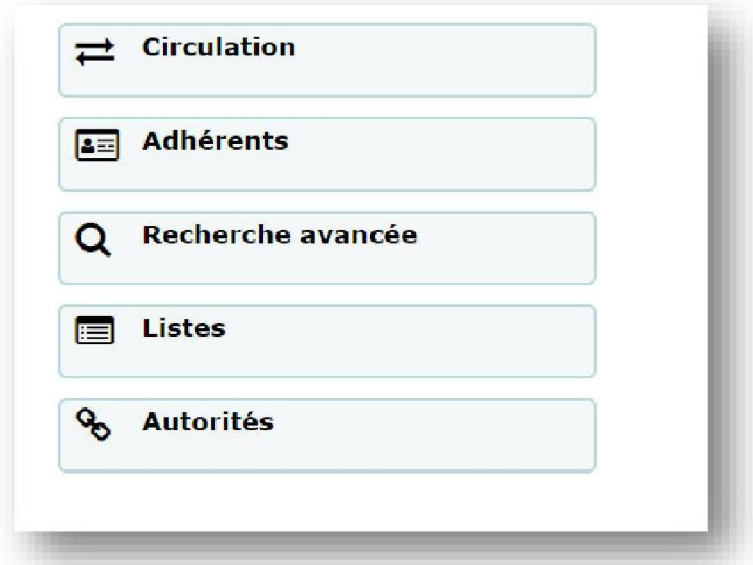

**Figure 18 : La commande <<Recherche avancée >>**

Le formulaire de recherche avancée propose plusieurs façons de limiter votre recherche.

Vous pouvez utiliser les opérateurs booléens ET (+), OU (), SAUF (-) ; limiter par type de document, limiter par année et langue, limiter par les données codées : contenu, format ou type de contenu ; limiter par localisation et disponibilité. La page Recherche avancée affiche ensuite les multiples types de limites qui peuvent être appliquées à vos résultats de recherche. Cochez une case ou sélectionnez dans les menus déroulants pour affiner votre recherche. On pourrait saisir l'année, la plage d'années ou une année « supérieure à  $()$  » ou « inférieure à  $(\leq)$  ». Les options de sélection sont représentées sur les figures suivantes :

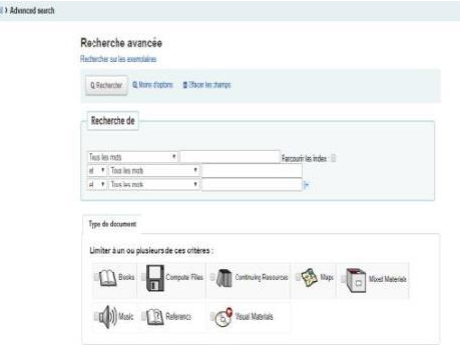

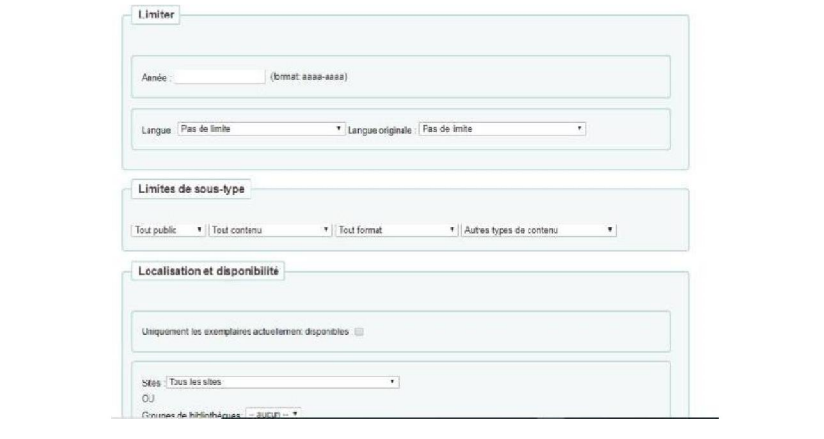

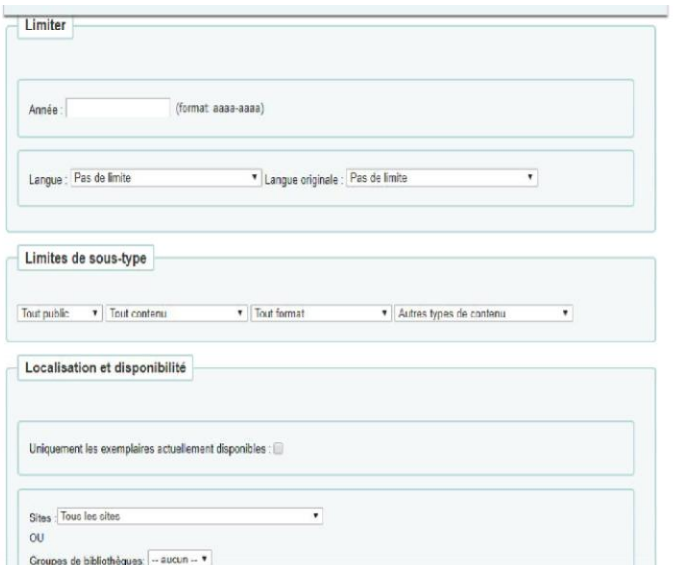

**Figure 19 : Ecran de sélection des options de la recherche Avancée**

La première section du formulaire de recherche avancée permet une utilisation rapide et Simple des opérateurs booléens dans votre recherche. Veuillez noter que cet affichage dépend du paramétrage de vos préférences système. Cette option se trouve dans Administration > Préférences système> Formulaire de recherche>. L'option appelée « Simple » doit être paramétrée sur "Afficher" pour avoir l'affichage suivant :

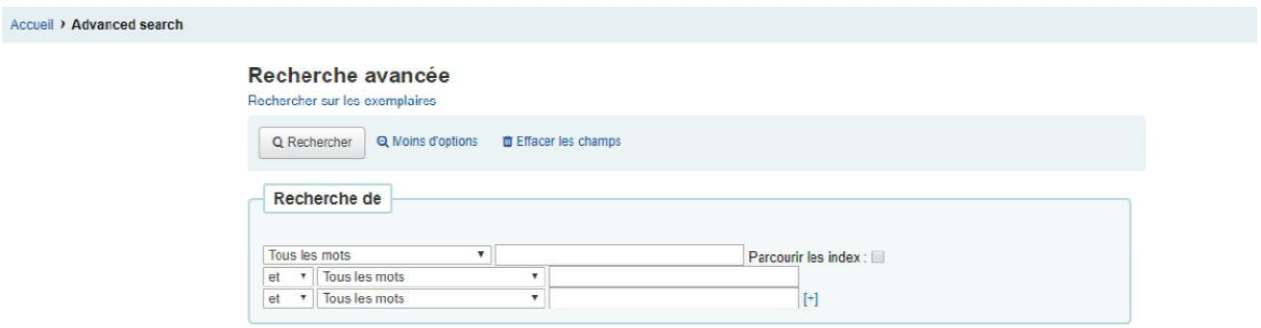

*Figure 20: Ecran de la << recherche avancée >>*

#### **2. Résultats**

Après avoir effectué une recherche, le nombre de résultats trouvés peut pour votre recherche pourra apparaître au-dessus des résultats. On peut alors avoir les formes suivantes Après une recherche simple ou avancée, ou alors après une recherche d'exemplaires :

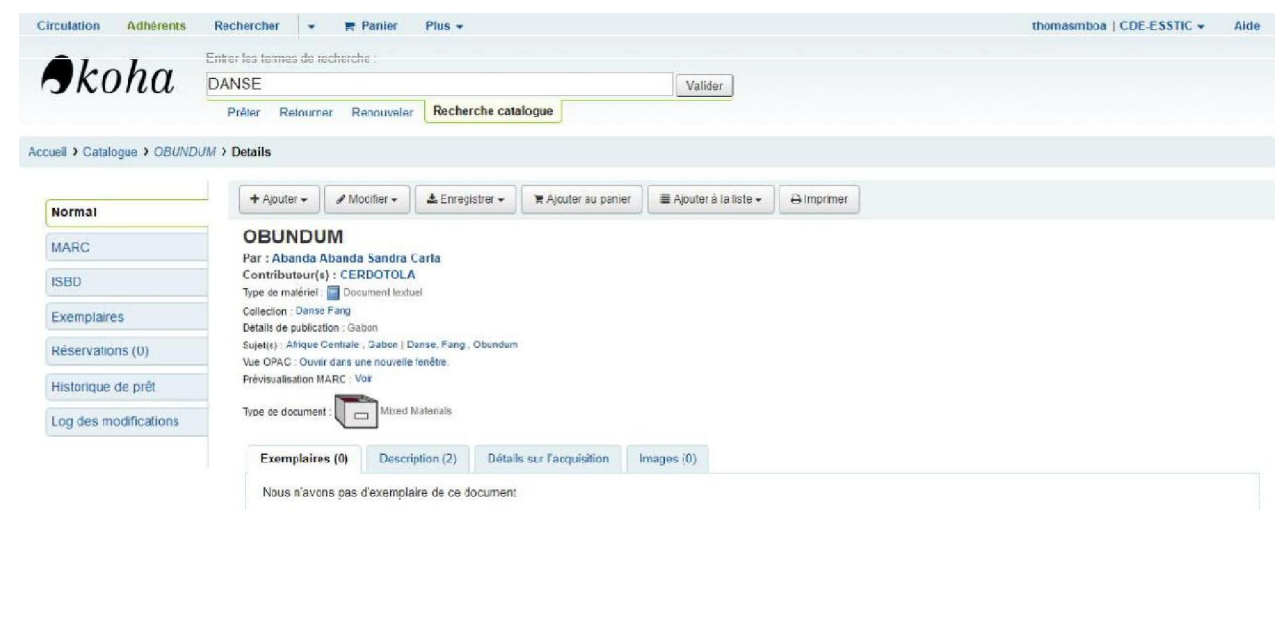

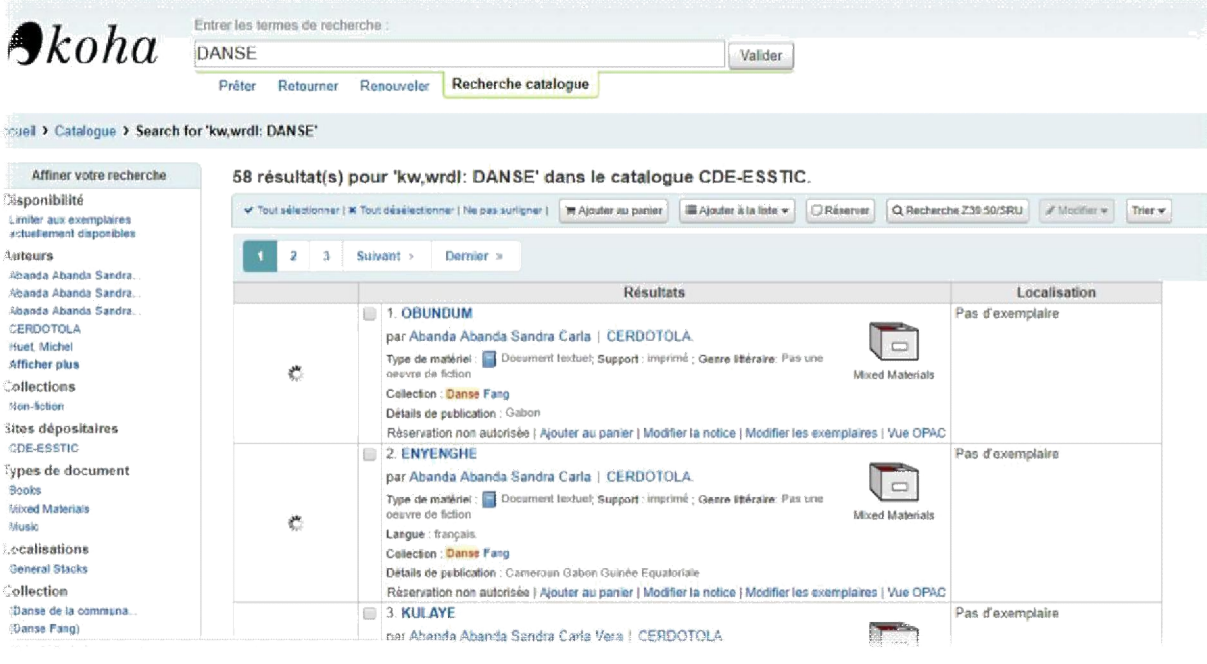

**Figure 21 : Résultats obtenus après une recherche simple et/ou avancée**

**NB** : A gauche, vous trouverez des filtres, ou facettes, pour affiner votre recherche. Les

Facettes actuellement disponibles incluent :

- Disponibilité
- Auteurs
- Collections
- Bibliothèque à domicile, bibliothèque d'accueil ou les deux

NB : En haut, sous le nombre de résultats, il y a des boutons pour effectuer différentes actions Sur les enregistrements sélectionnés. Nous avons entre autres :

« Tout sélectionner » : sélectionne tous les enregistrements de la page ;

« Effacer tout » : désélectionne tous les enregistrements qui ont été sélectionnés ;

« Ne pas surligner » : supprime la surbrillance rouge/jaune du ou des termes de

Recherche ;

« Ajouter au panier » : ajoute-le(s) enregistrement(s) sélectionné(s) au panier ; « Ajouter à la liste » : ajoute-le(s) enregistrement(s) sélectionné(s) à la liste choisie ;

« Placer en attente » : place une attente sur le(s) enregistrement(s) sélectionné(s) ;

« Parcourir les enregistrements sélectionnés » : permet d'accéder à la page d'enregistrement détaillé du ou des enregistrements sélectionnés. En cliquant sur « Suivant » ou « Précédent » dans l'enregistrement détaillé, vous accédez à l'enregistrement sélectionné suivant ;

« Recherche Z39.50/SRU » : ouvre la fenêtre contextuelle de recherche Z39.50/SRU avec les champs préremplis avec les termes de recherche ;

« Trier » : permet de choisir un champ de tri et un ordre.

De plus, sous chaque titre de votre liste de résultats, une série de valeurs de votre leader apparaîtra. Il est important de noter que cela n'a rien à voir avec les types d'articles ou les codes de collection appliqués aux enregistrements, ces données sont toutes extraites de champs fixes. Ainsi donc, en haut et en bas, sous chaque enregistrement, il y a plus de liens d'action :

- « Demander un article » : vous amène à l'onglet « Demandes d'articles » de cet
- Enregistrement ;
- « Modifier la notice » : vous amène au cadre MARC de cette notice pour la modification.
- « Modifier les éléments » : vous amène à la liste des éléments de cet enregistrement pour
- Modification.

- « Vue OPAC » : vous amène à la page de détail de cet enregistrement dans l'OPAC. La « Vue OPAC » nécessite que la préférence la préférence correctement définie.

**NB** : Même si vous avez filtré sur un emplacement de bibliothèque, tous les emplacements qui contiennent l'élément apparaîtront dans les résultats de la recherche. De même, le statut d'attente d'un exemplaire

n'affecte pas si l'exemplaire est « disponible » ou non jusqu'à ce que l'exemplaire soit en statut « en attente ». Les articles avec des réservations sur étagère s'afficheront comme disponibles jusqu'à ce qu'un bibliothécaire les ait retirés de l'étagère et vérifié l'article pour qu'il affiche « en attente ».

**CHAPITRE V : AVANTAGES ET LIMITES DU LOGICIEL**

#### **I- AVANTAGES**

KOHA, SIGB libre qui est actuellement développé par une communauté internationale et implantée dans plusieurs milliers de bibliothèques, dans tous les pays du monde. Les avantages de Koha sont multiples surtout grâce à l'évolution des TIC. Ce système offre dans sa nouvelle version 21.05 non seulement les bénéfices traditionnels des SIGB mais aussi une plus-value qui le place à une échelle vraiment supérieure. Ces atouts sont donc :

#### **1. Un logiciel 100% « Cloud »**

Un navigateur et Internet suffisent. En effet, Koha est un SIGB qui ne nécessite qu'un navigateur et une connexion Internet pour fonctionner. Les utilisateurs tout comme le professionnel de l'information documentaire (bibliothécaires ou documentaliste) n'ont aucun logiciel à installer sur leur ordinateur pour commencer à utiliser Koha. Cela signifie également que n'importe quelle fonctionnalité utilisable depuis un navigateur l'est depuis Koha. Nous pouvons ainsi :

- Imprimer n'importe quelle page, celle-ci se faisant sans impression des menus, boutons et avec un style adapté à une imprimante ;
- Utiliser les onglets multiples, qui permettent d'avoir simultanément plusieurs modules ou plusieurs pages d'un même module ouvertes ;

Servir des signets qui permettent de rendre accessible en un clic les pages souvent utilisées ; Utiliser les modules Firefox ou Chrome pour ne jamais perdre un formulaire en cours de remplissage.

#### **2. Une circulation tout-terrain**

Koha est adaptable à toutes les bibliothèques. Le module circulation des documents su SIGB Koha est capable de gérer les innombrables cas et manière de travailler des bibliothèques. Il saura prendre en compte le règlement intérieur de l'unité documentaire qui en fait usage, quel que soit le nombre de sites de votre réseau et son organisation. En outre, Koha sait évidemment gérer les prêts, les retours et réservations, faites par les professionnels et/ou les adhérents euxmêmes. Koha gère le transfert d'un site à un autre. Avec Koha il est possible d'envoyer des notifications de retard par courrier papier, mail, SMS.

#### **3. Travail à distance à partir d'un Smartphone**

Le SIGB Koha offre la possibilité au personnel de travailler n'importe où et à n'importe quel moment. Il suffit juste d'avoir une connexion internet et le professionnel peut cataloguer gérer les prêts-retours, les réservations et tout autre opération à partir de son Smartphone. Ainsi c'est un excellent outil de travail en temps de crise sanitaire ou de toute autre forme d'évènement qui pourrait limiter les activités d'un Centre de documentation ou d'une bibliothèque. C'est en effet, un facilitateur de travail du personnel.

#### **4. Création et accès par le code QR**

Un code QR (Quick Réponses code) facilite l'accès aux bases de données ou catalogues collectifs disponibles. Ce qui permet une extension du support de gestion et consultation ou de recherche de l'information.

Par ailleurs, le SIGB libre Koha permet :

- Affichage des résultats sous forme Normale, Marc et ISBD en plus d'une notice d'exemplaire ;
- Un catalogage assez complet grâce à l'exhaustivité des champs de catalogage UNIMARC/ MarC21 ;
- Création de notices d'exemplaires qui sont directement rattachées à la notice bibliographique ;
- Une Évolution décidées par les bibliothèques ou encore par toute la communauté de développeurs de Koha.

Ainsi, malgré tous ces atouts et bénéfices qu'offre le logiciel Koha dans sa nouvelle version 21.05.04, il connait néanmoins quelques limites comme tout système existant.

# **II- LIMITES**

Le logiciel Koha, bien qu'il soit libre et Open Sources, se voit limiter par :

- Son installation assez complexe ;
- Son Système d'exploitation peu utilisé (Linux) dans notre milieu ;
- Une Connexion internet indispensable pour pouvoir l'utiliser ;
- Le formulaire de catalogage assez complexe et nécessitant une formation ou là

Maitrise du catalogage numérique sur le format MARC21, UNI Marc ou ISBD ;

∏ Gestion de maintenance assez complexe (prestataires externes).

# **III- PERSPECTIVES**

La situation actuelle du SIGB Koha n'est pas totalement reluisante. Toutefois quelques solutions et quelques possibilités pour l'amélioration de ce SIGB. Nous proposons donc :

- Envisager une écrire en un langage plus simple qui facilitera l'installation de ce dernier ;
- Encourager les professionnels de l'information à s'intéresser à ce système et pourquoi pas à l'implémenté dans leurs différents services de grande taille ou petite taille ;
- Promouvoir ce logiciel via une expertise teste gratuite dans les services d'information documentaire et autres organismes ;

Ainsi donc, nous notons que pour une meilleure performance du logiciel libre et open source Koha les développeurs et contributeurs (communauté de développement de Koha) ont développé des valeurs communes engendrant une vision de l'avenir de ce que pourrait être les TIC. Ces valeurs sont entre autres :

- La Démocratie : tout le monde peut participer à la communauté et aux décisions ;
- Le Mérite : plus on contribue, plus on prend de responsabilités ;
- La Liberté : chacun est libre de faire ce qui lui plaît ;
- L'Égalité : il est permis à tous de participer ;
- L'Ouverture : on intègre les idées d'ailleurs, des autres, des nouveaux, etc. ;
- La Libre expression : on peut s'exprimer sans contrainte ;
- La Transparence : tout ce qu'on fait doit être connu de tous ;
- L'Autodérision : demeurer humble, prouver ses compétences par le travail ;
- Le Bidouillage : mettre la main à la pâte pour améliorer les outils.

Cette vision est créatrice de sens pour les acteurs de la communauté et donne l'impression qu'elle peut changer le monde pour le meilleur.

# **CONCLUSION**

En définitive, la mise en place d'une base de données des danses patrimoniales des peuples Fang d'Afrique centrale grâce au Logiciel KOHA, serait très bénéfiques non seulement pour les Usagers, et Chercheurs du Centre International de la Recherche et de Documentation sur les traditions et les langues Africaines (CERDOTOLA), mais aussi pour les Etudiants, et Enseignants de l'Ecole Supérieure des Sciences et Technique de l'Information et de la Communication (ESSTIC). Grace au logiciel Koha, la mise à jour sera aisée et simple, le catalogage et la recherche seront faciles. La base de données compare à un document physique, pourra être consulté tant sur le plan international que national. Ceci permettra de toucher une grande quantité d'usagers partout dans le monde. L'usager pourra donc consulter la base de données grâce à son smartphone ou sa tablette. Plus besoin d'avoir un ordinateur

# **BIBLIOGRAPHIE ET WEBOGRAPHIE**

- Benoît BARBIER. « AT5 CDU : Analyse Technique des SIGB Koha et PMB ». Liège : ULG/Réseau des bibliothèques, 2005.
- Fréderic CARTEREAU. « Procédures de test des logiciels Koha et PMB pour la réinformatisation des catalogues des bibliothèques de l'INRA ». Montpellier : HAL, 2020.
- GUINCHAT Claire, SKOURI Yolande. « Guide pratique des techniques documentaires ». EDICEF, 1996.
- Tristan MULLER. « Etude comparative entre Koha et CDS-ISIS ». Sénégal : Fondation pour une bibliothèque globale, 2007.

#### **TRAVAUX CONSULTES**

- EBAH ZOBO. *Réalisation professionnelle : base de données bibliographiques numérique pour le Centre des Ressources Documentaires*. Yaoundé : ESSTIC,2021
- MENEU LUNA. *Réalisation professionnelle : mise en place du catalogue numérique des ouvrages en science sociale de la Bibliothèque Decoloniale* Dominique *Mvogo*.Yaounde : ESSTIC,2021

# **ANNEXES**

- Annexe 1 : Raccourcis clavier de catalogage
- Annexe 2 : Aperçu de quelques notices de la base de données

**Annexe 1** : Raccourcis clavier de catalogage

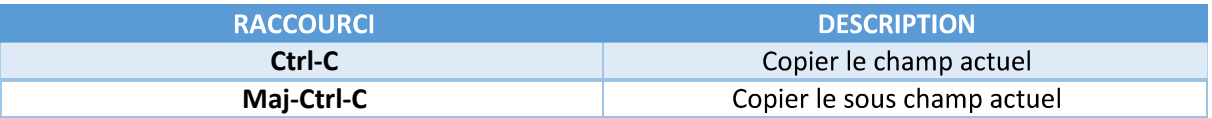

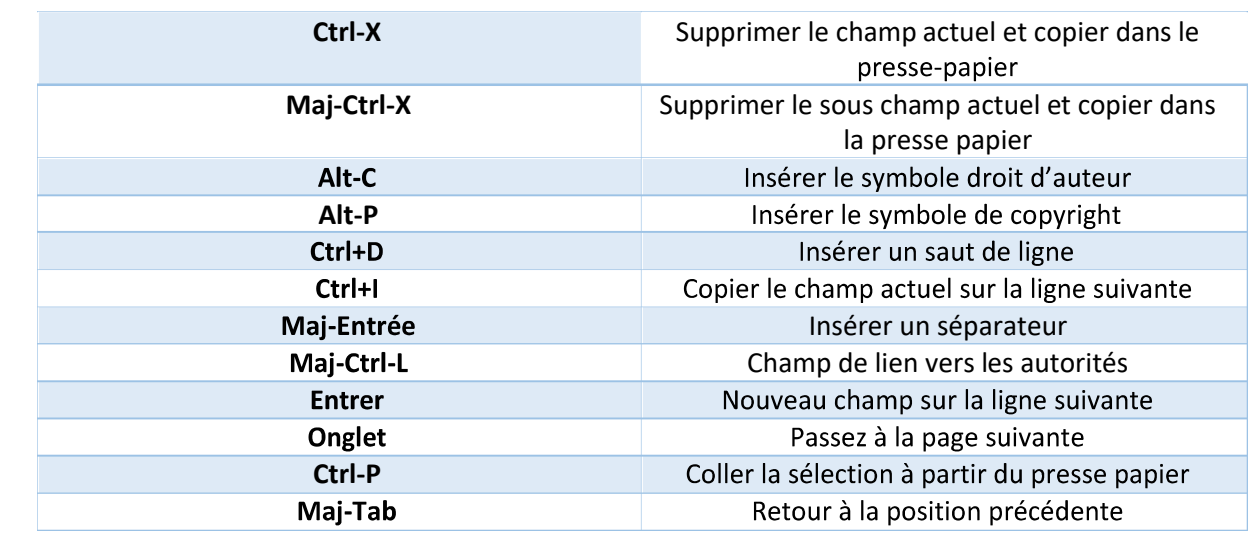

**Annexe 2** : Aperçu de quelques notices de la base de données des danses patrimoniales du peuple fang

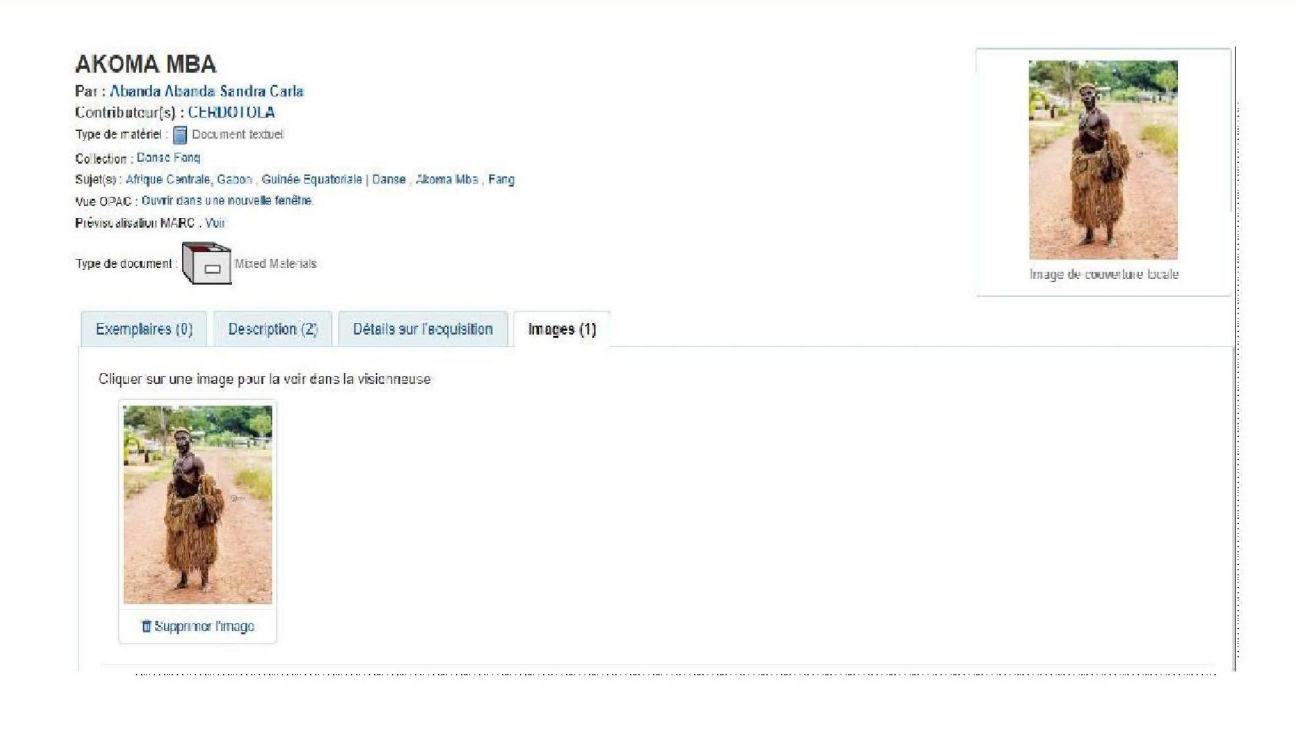

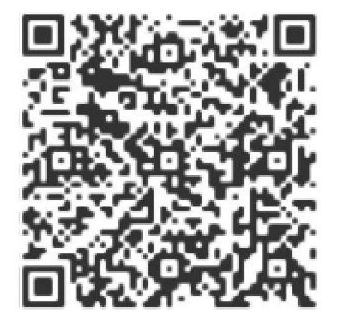

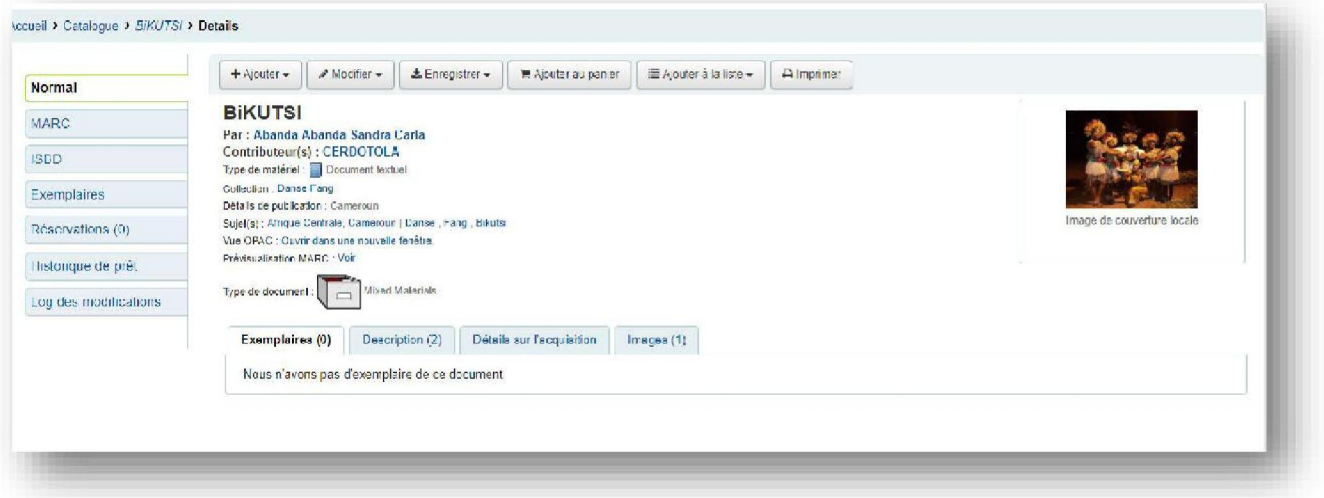

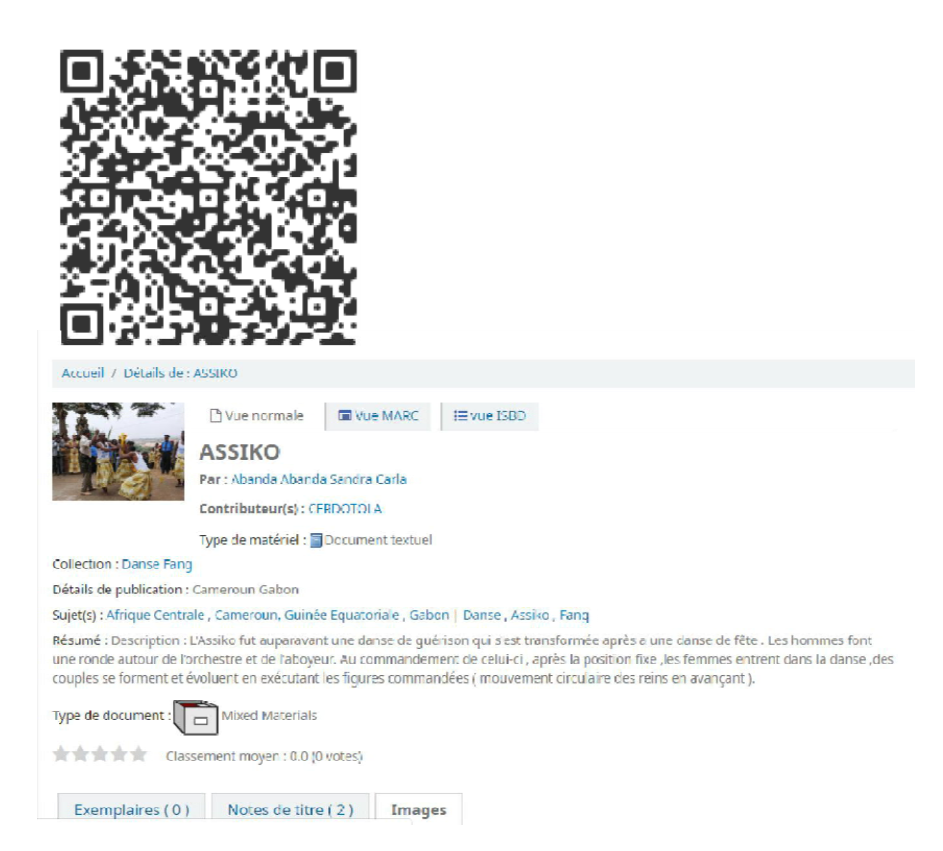

# **TABLE DES MATIERES**

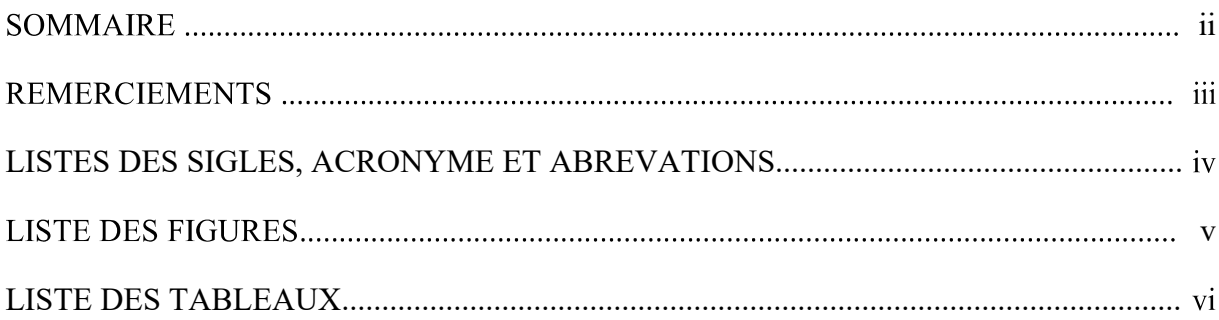

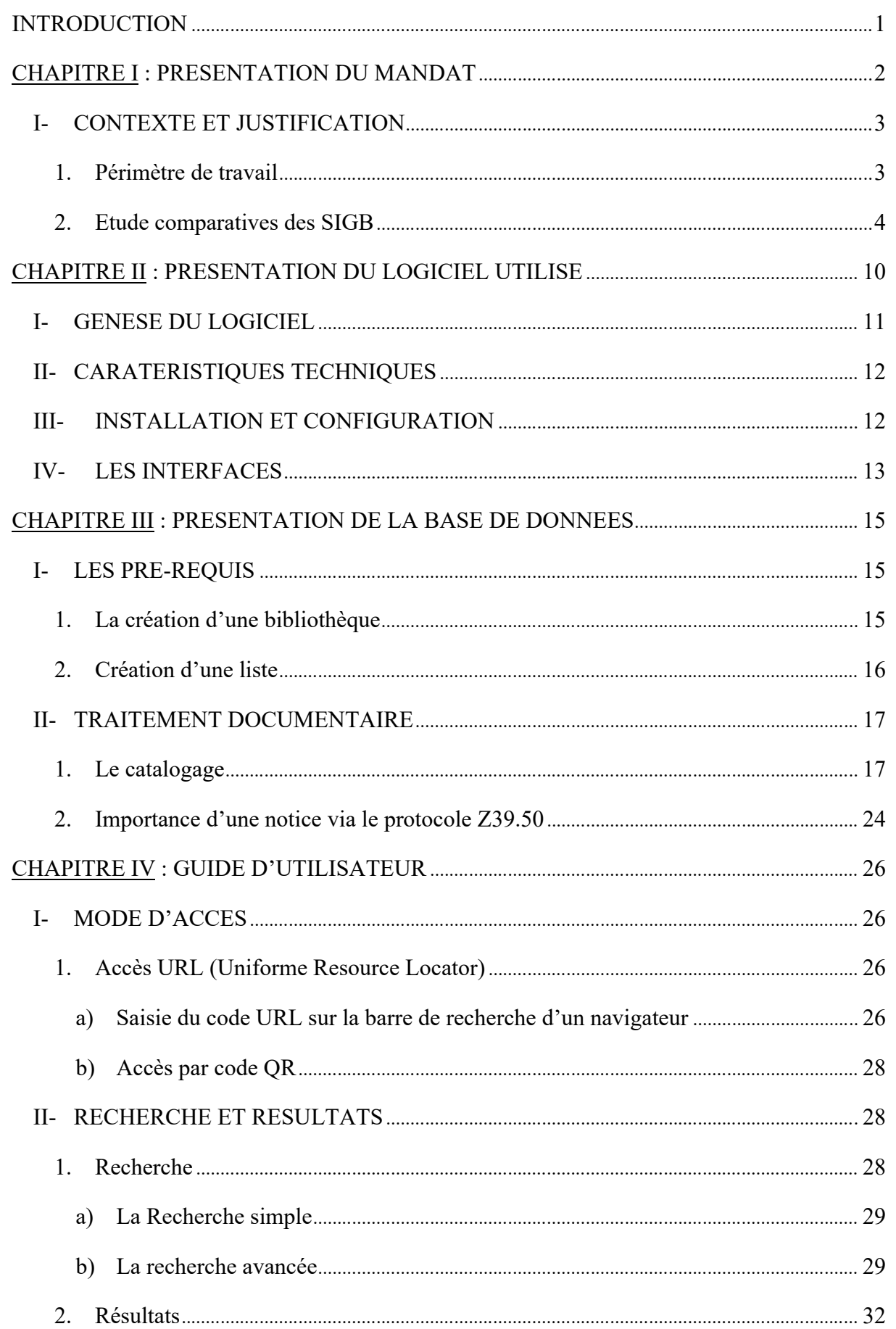

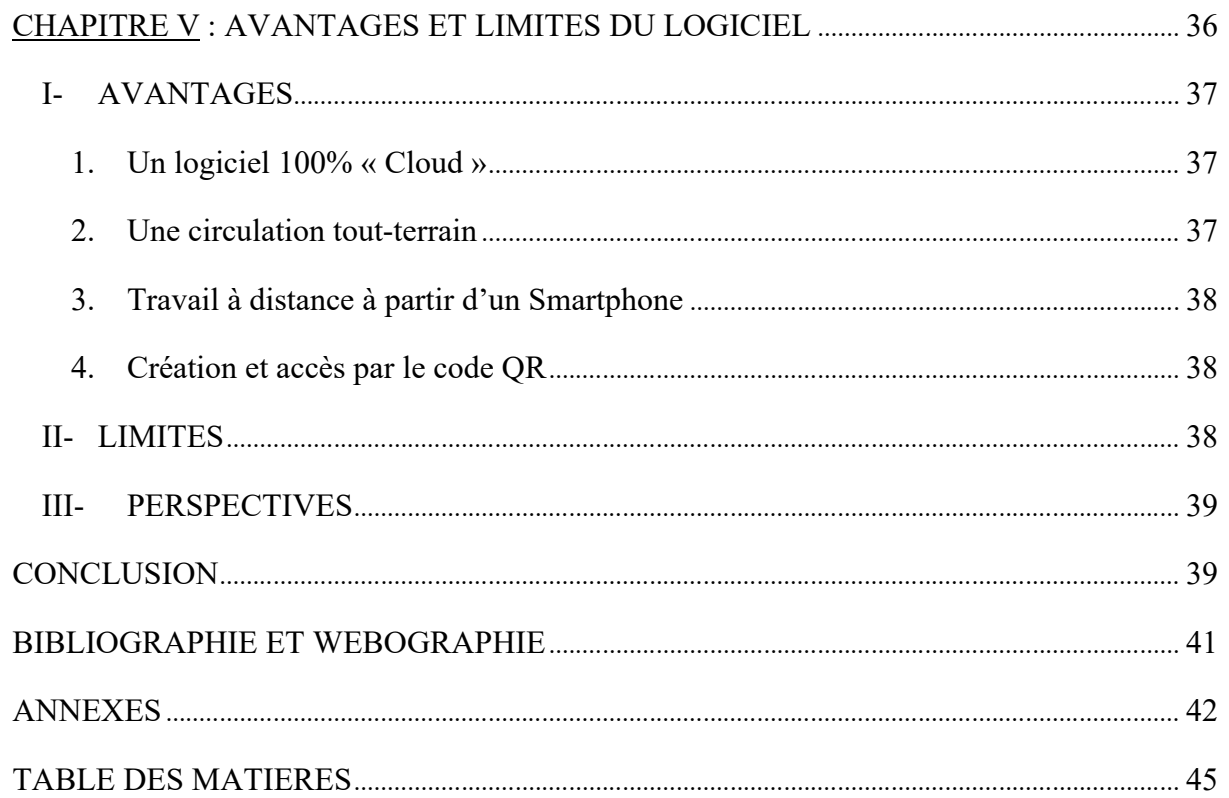